# **SIFFA**

# **Présentation détaillée**

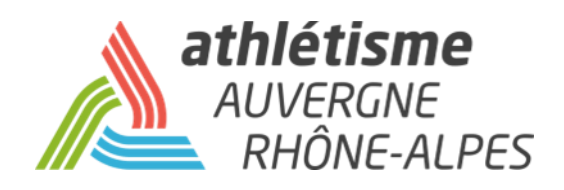

# **INFORMATIONS PREALABLES**

Ce guide de l'utilisateur SI-FFA est à destination des clubs et des personnes rattachées à l'utilisation du SI-FFA de leur club.

Vous y trouverez, en priorité, le détail de toutes les fonctionnalités. Pour certaines fonctions, nous vous indiquons les tutoriels disponibles sur le site de la ligue afin de vous guider dans vos démarches.

A noter que : -ce guide est disponible sur le site de la Ligue en cliquant [ICI](http://athletisme-aura.fr/service-aux-clubs/infos-clubs/documents-clubs/tutoriels) -Les tutoriels sont disponibles sur le site de la Ligue en cliquant *ICI* 

#### **VOS SOUTIENS**

En cas de problème persistant d'utilisation, vous pouvez contacter votre comité qui vous guidera dans vos démarches, puis dans un second temps la Ligue.

#### **REMARQUE**

Ce guide ne prend pas en compte l'utilisation des modules :

-*Performance* (sauf pour la consultation des performances d'un athlète en cas de demande de mutation. Voir l'espace *Service aux Clubs* / *Tutoriels SI-FFA* sur le site de la Ligue) -*AFS*

-*Correspondance par lot*

**La ligue se met à disposition des comités pour des sessions de formations à l'utilisation du SI-FFA Licences. Si vous êtes intéressé, merci de contacter votre comité qui transmettra.**

# SOMMAIRE

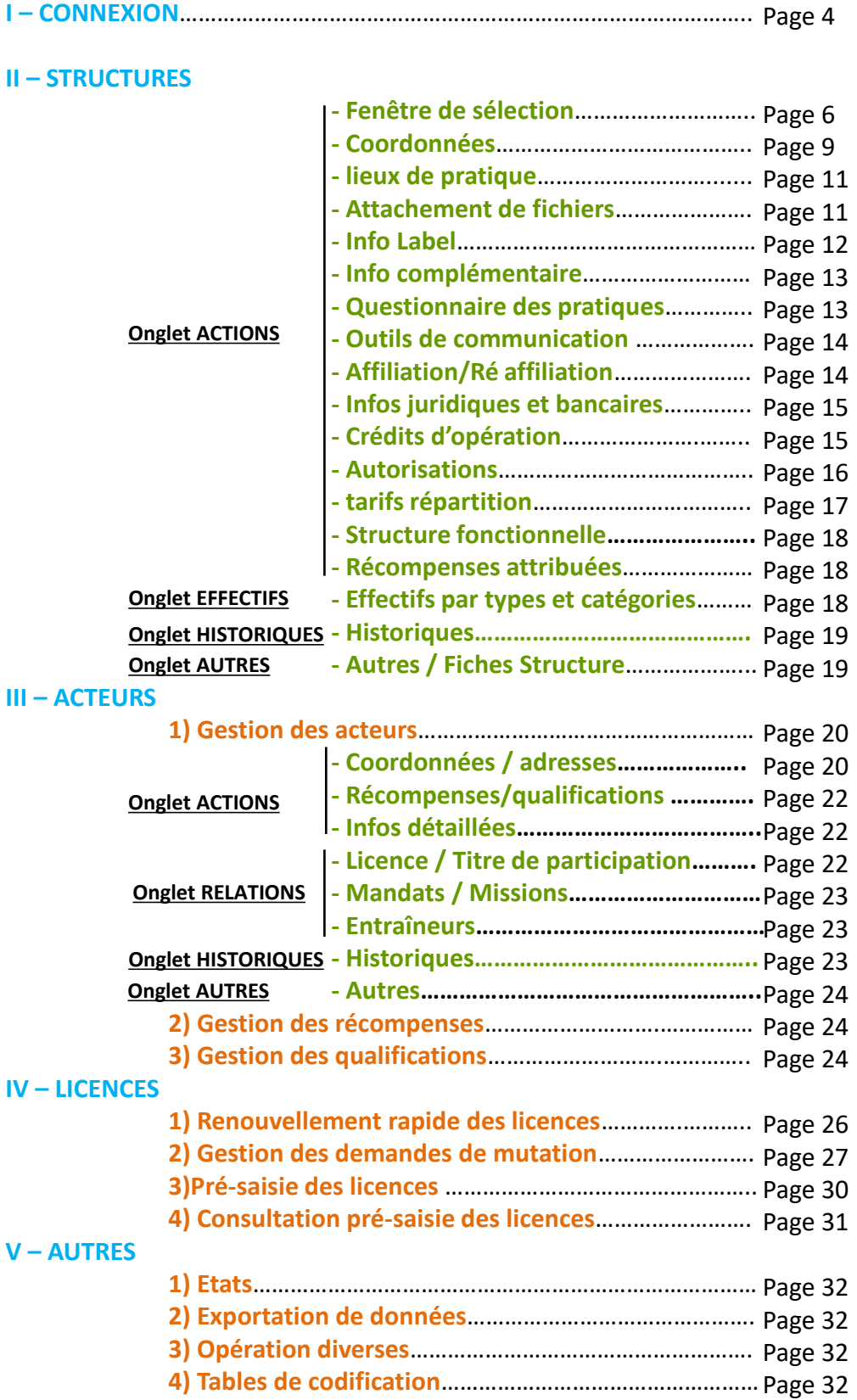

# **I - CONNEXION**

Lors d'une première connexion (ou première connexion depuis un nouveau poste) 2 fenêtres apparaissent.

La première, **fenêtre d'authentification** est la fenêtre qui vous accorde l'accès au SI-FFA. La seconde, la **fenêtre d'identification** est celle qui vous donne accès à votre SI-FFA club

**Authentification** : pour accéder au portail SI-FFA, vous devez inscrire les mentions en rouge

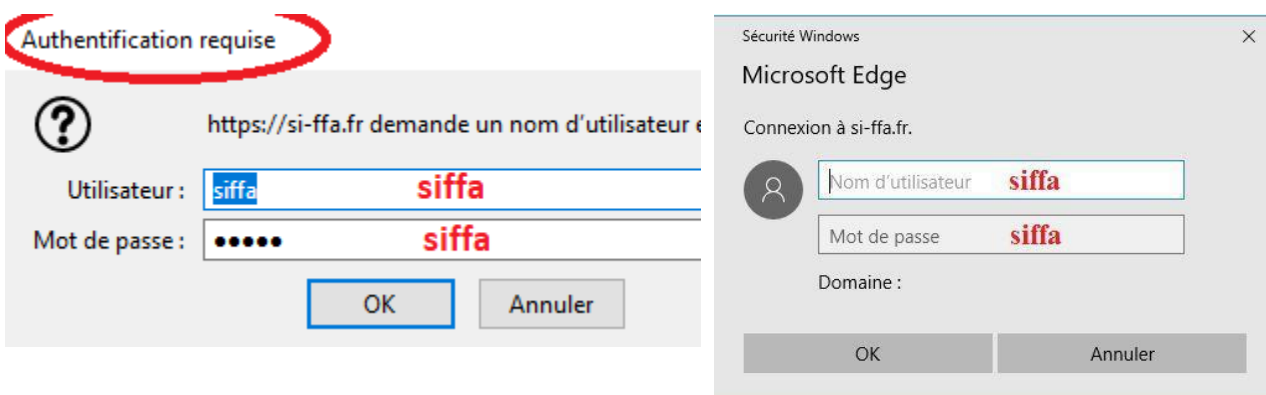

#### **Identification** : pour accéder à votre SI-FFA club

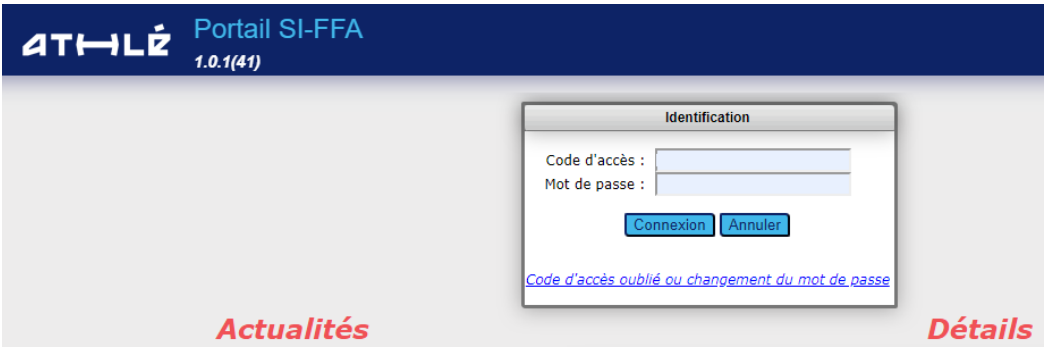

**Code d'accès :** « C » majuscule + « numéro du club » + « \_ » + « ADM Administrateur ou « GES » Gestionnaire ou « LEC » Lecteur (voir les autorisations accordées dans le chapitre Autorisations en page 13)

Exemple : C038462\_ADM

Mor de passe : chaque code ADM, GES, ou LEC a son propre mot de passe en fonction de la personne à qui il a été attribué. Ce mot de passe est renouvelé environ une fois par an..

Une fois connecté, votre page portail s'affiche. Sélectionnez **LICENCE**

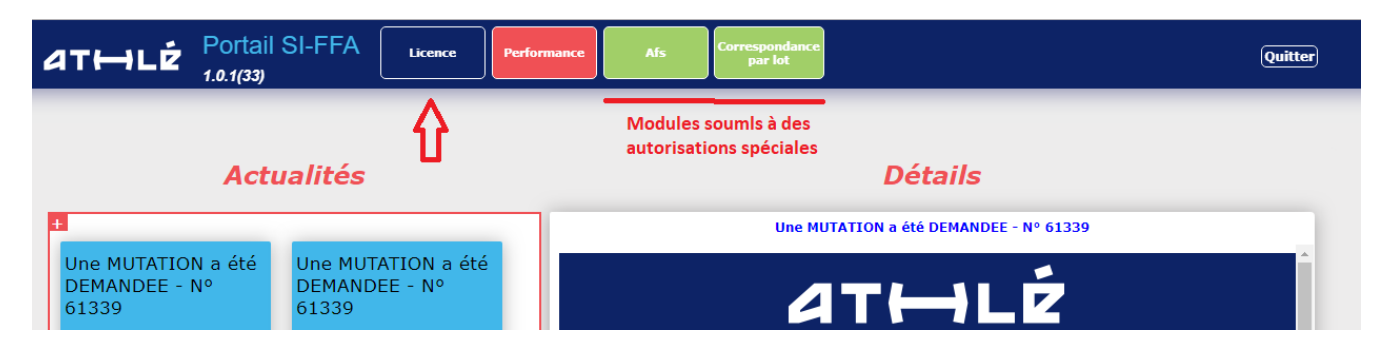

#### Vous arrivez alors sur **la page d'accueil** de votre structure

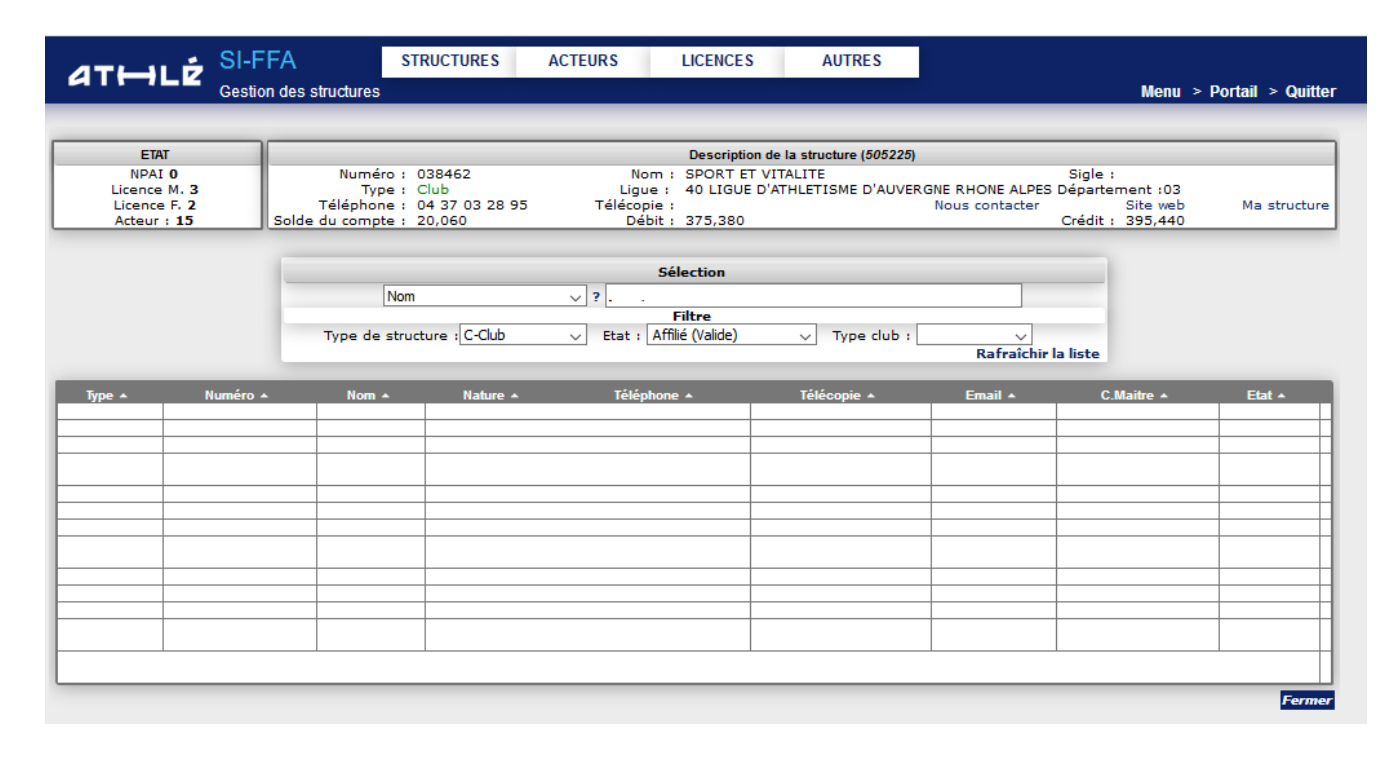

# **II - Structures**

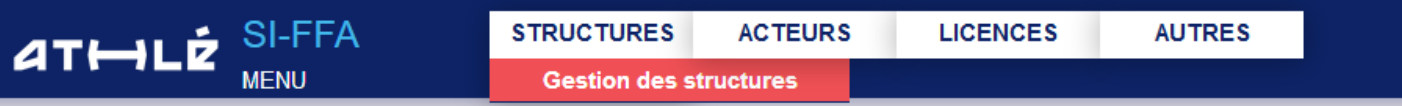

### **Gestion des Structures**

C'est ici que vous pourrez consulter :

-toutes les informations relatives à votre club, à l'état de votre compte, à vos coordonnées, votre nombre de licenciés …

- rechercher des informations sur d'autres clubs

La page d'accueil vous offre :

- dans la partie supérieure le descriptif de votre structure
- dans la partie centrale une fenêtre de sélection pour vos recherches
- dans la partie inférieure les résultats de votre recherche

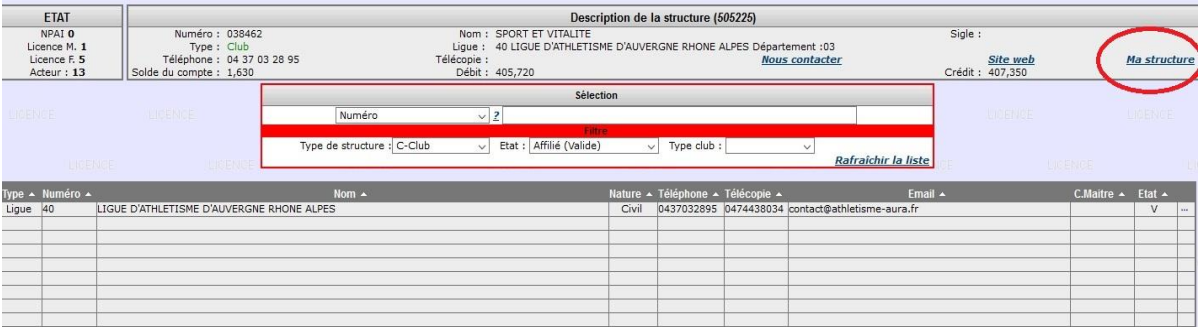

#### **Fenêtre de sélection**

Elle vous permettra de rechercher un club, une section locale, un club maître et les sections locales qui lui sont rattachées

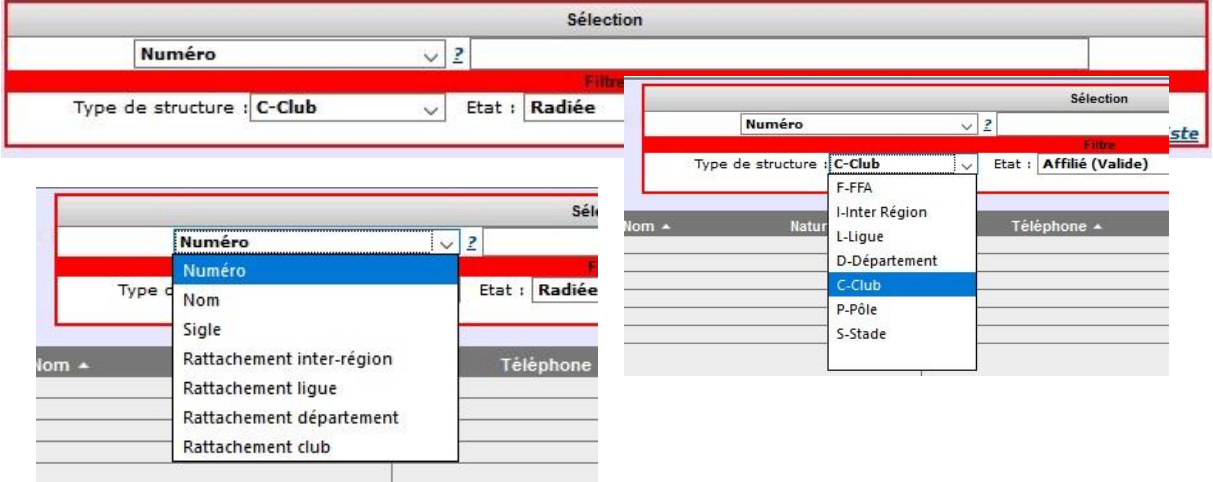

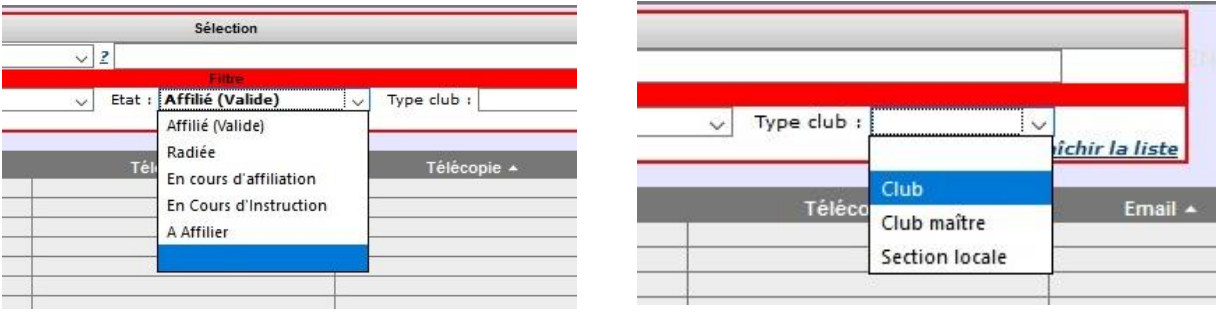

#### **Exemple de recherche de club**

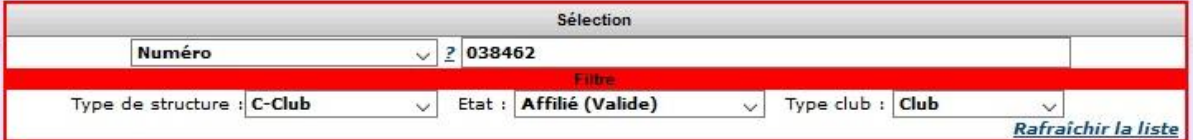

Si vous ne connaissez pas le numéro, sélectionnez « nom » dans la ligne supérieure gauche puis à droite écrivez le nom du club ou entre les 3 chiffres du département 038 ou 003 etc… N'oubliez pas de cliquer sur **« rafraichir la liste »** pour afficher les résultats

#### **Exemple de recherche de section locale**

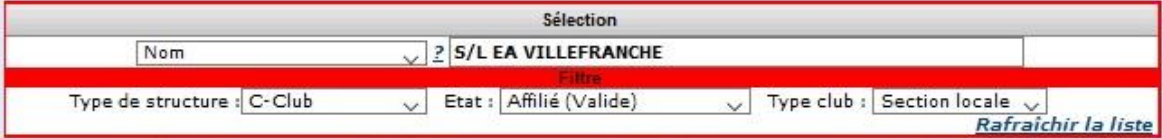

**Important**, le nom de club d'une section locale débute toujours par « **S/L** ». Cochez **« Section locale »** dans Type Club

#### **Exemple de recherche d'un club maître et de ses sections locales**

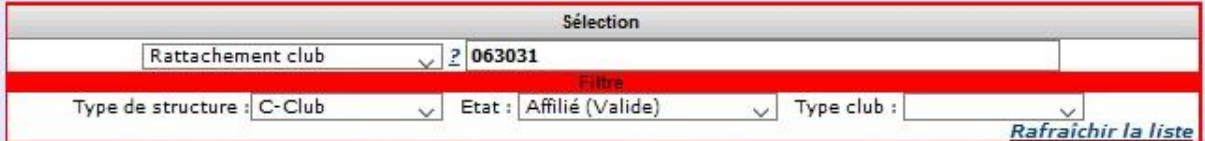

Sélectionnez **« rattachement club »** dans la ligne supérieure gauche puis à droite notez le numéro du club (ne marche pas avec le nom).

Dans la ligne Type club, laissez vide pour voir apparaitre toutes les structures, sélectionnez club maitre pour ne voir apparaitre que le club maitre, sélectionnez sections locales pour ne voir apparaitre que les sections locales.

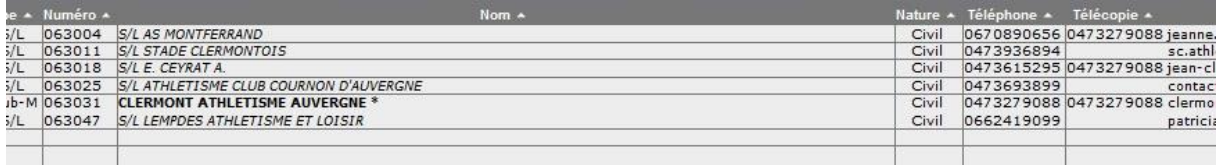

#### **Exemple de recherche de clubs par département**

#### Vous pouvez également rechercher une liste de clubs par département

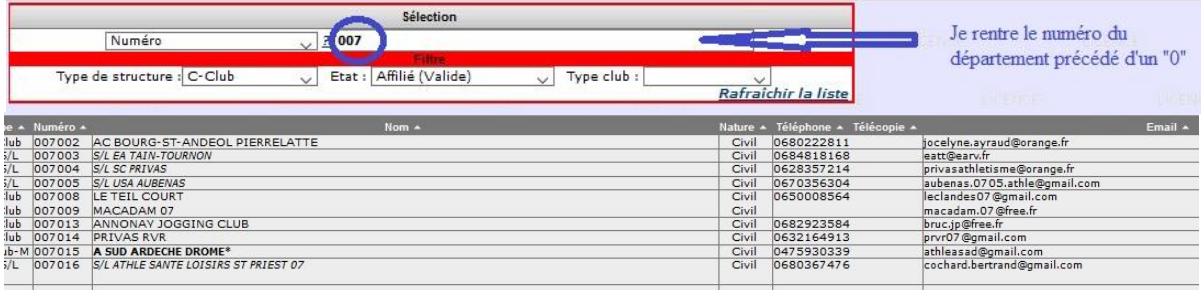

#### **ACCEDER A MON SI-FFA CLUB**

#### **Pour accéder au détail de votre structure, cliquez dans la partie supérieure droite sur « Ma Structure »**

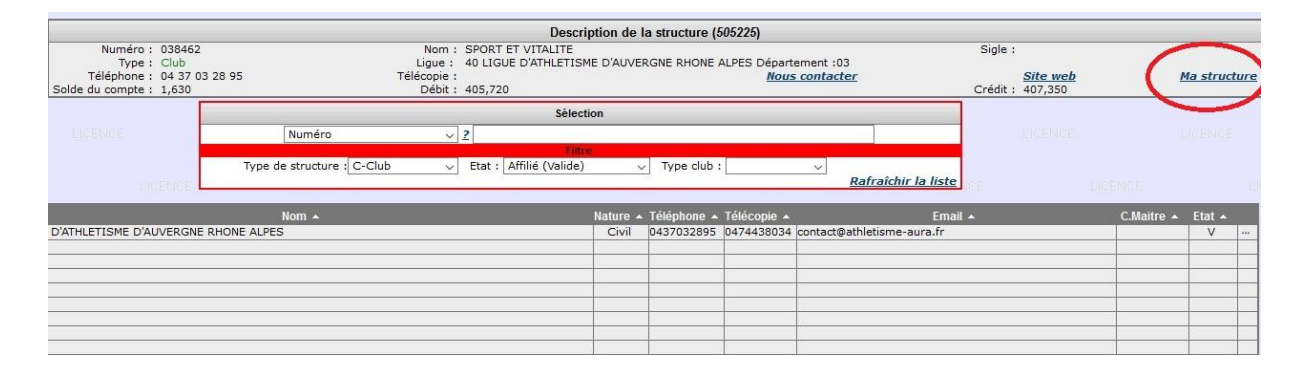

#### **Apparait dans l'encadré rouge le menu qui va vous permettre de naviguer dans votre structure**

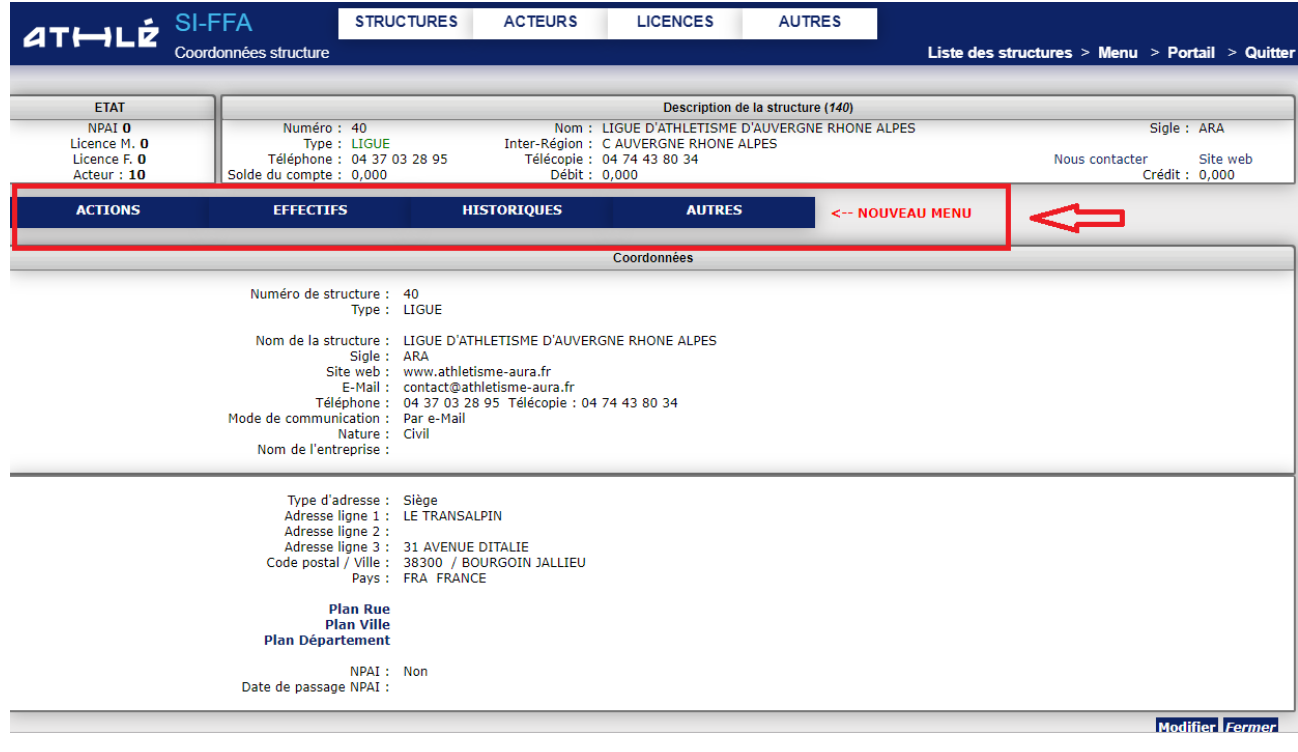

Il suffit de passer la souris (sans cliquer) sur les onglets pour voir apparaître le menu déroulant de chaque onglet

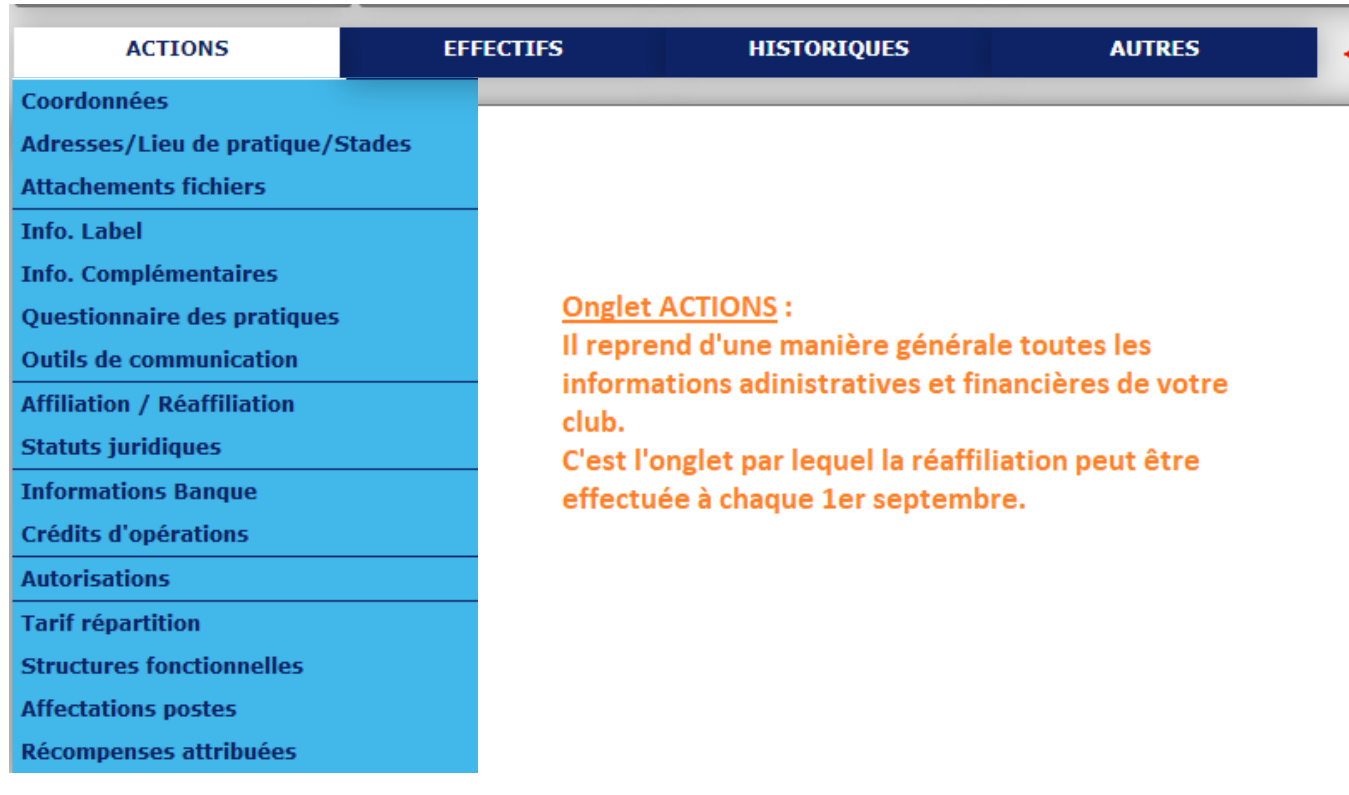

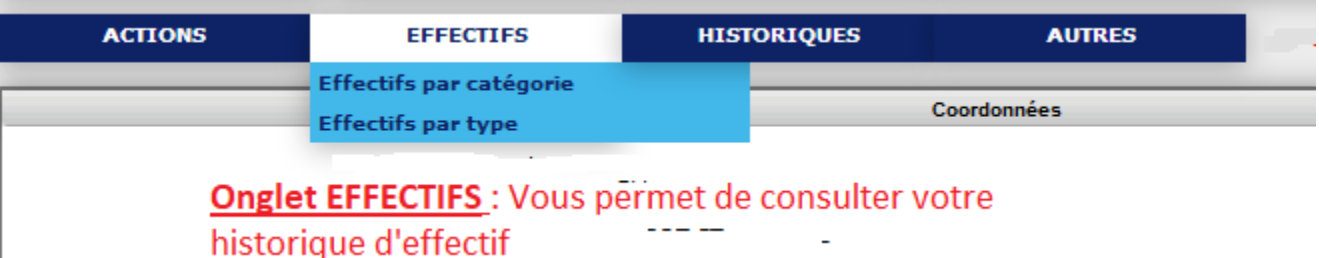

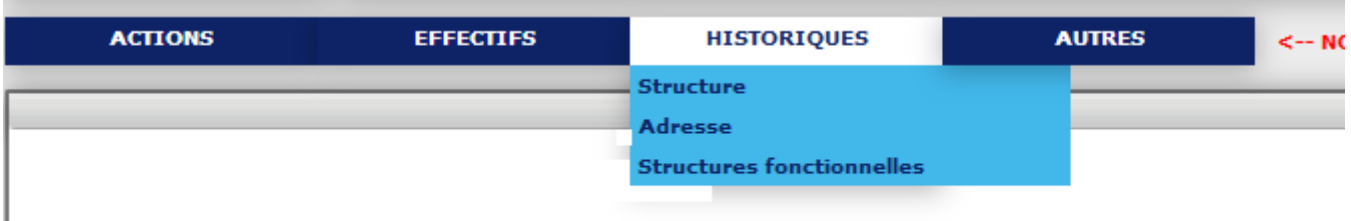

**Onglet HISTORIQUES : Vous permet de consulter les différentes actions faites sur le SIFFA (ré affiliation, changements d'adresses etc…)**

I

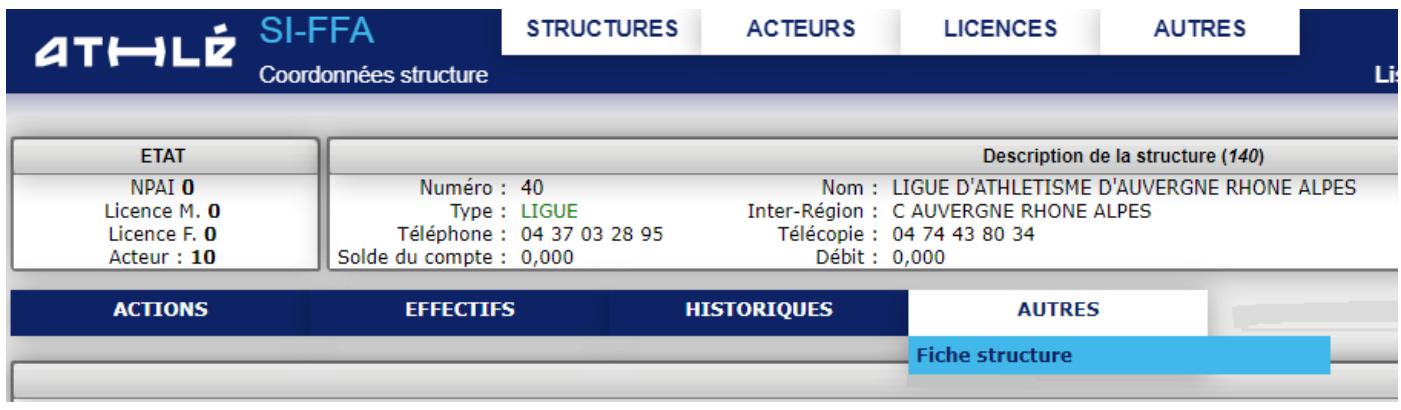

**Onglet AUTRES : Vous permet de consulter les différentes actions faites sur le SIFFA (ré affiliation, changements d'adresse etc…)**

#### **Coordonnées**

C'est ici qu'apparaissent vos coordonnées.

Attention, vos coordonnées sont utilisées par la FFA et par la Ligue. Il est important de les vérifier et de les modifier si nécessaire.

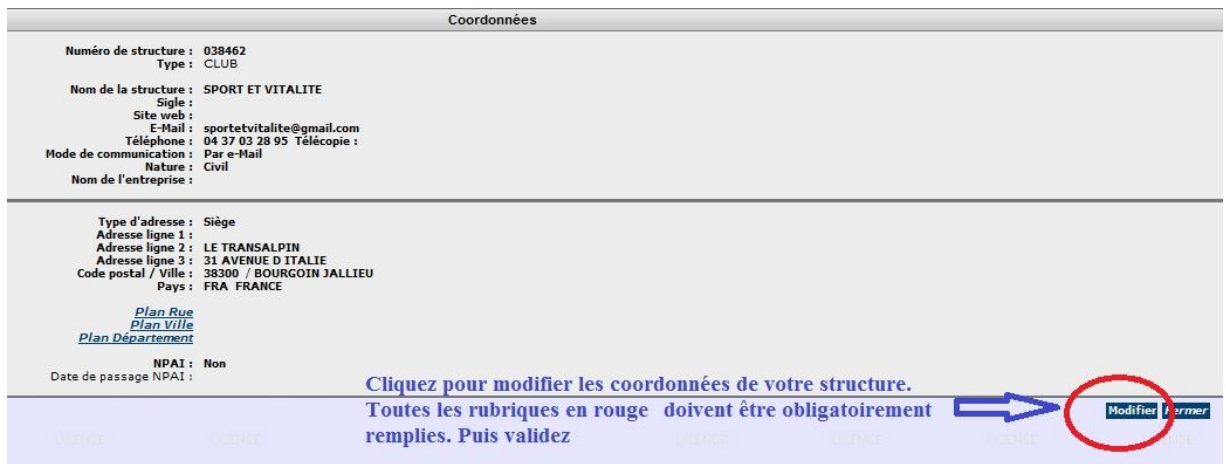

#### **Lieux de pratique**

Ici sont renseignés votre siège et lieu de pratique. Les adresses de lieux publics tel qu'un stade permettent entre autres d'intégrer votre club dans les rubriques « Où trouver un club » des sites de la FFA et de la Ligue.

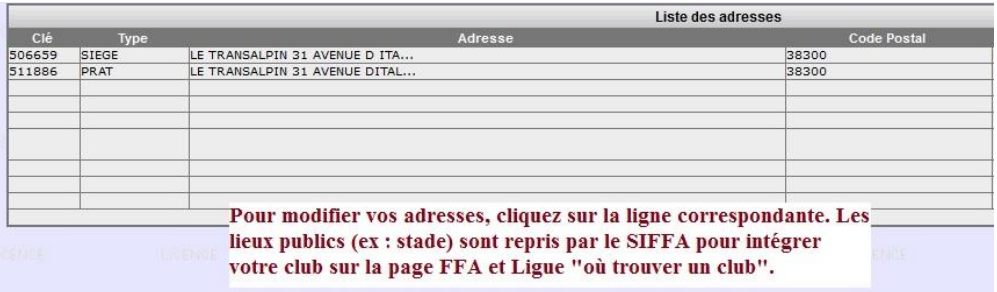

#### **Attachement de fichiers**

Partie dédiée à vos documents officiels tels que le dépôt de vos statuts, récépissé de déclaration ou de modification en préfecture, vos attestations d'assurance ou tout autre document administratif de votre structure**. Ils ne sont visibles que par vous.**

Pour ajouter un document, cliquez sur **Ajouter** et remplissezles lignes proposées.

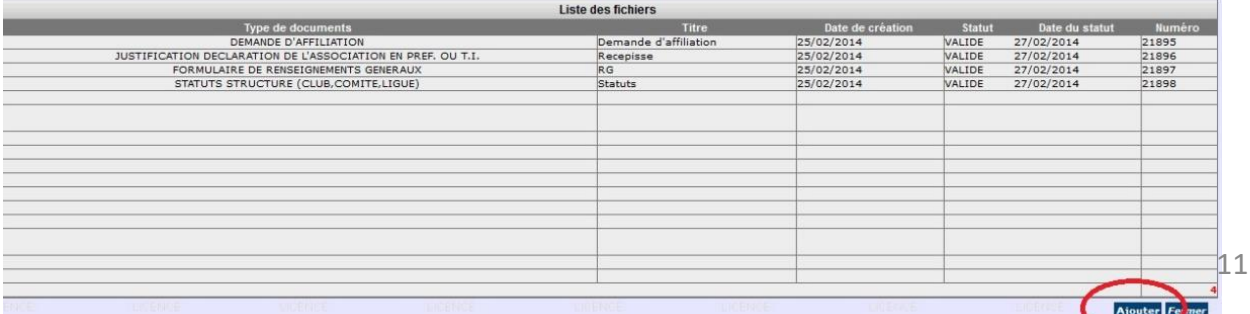

Pour ajouter un document, cliquez sur **« Ajouter »** et remplissez les lignes proposées.

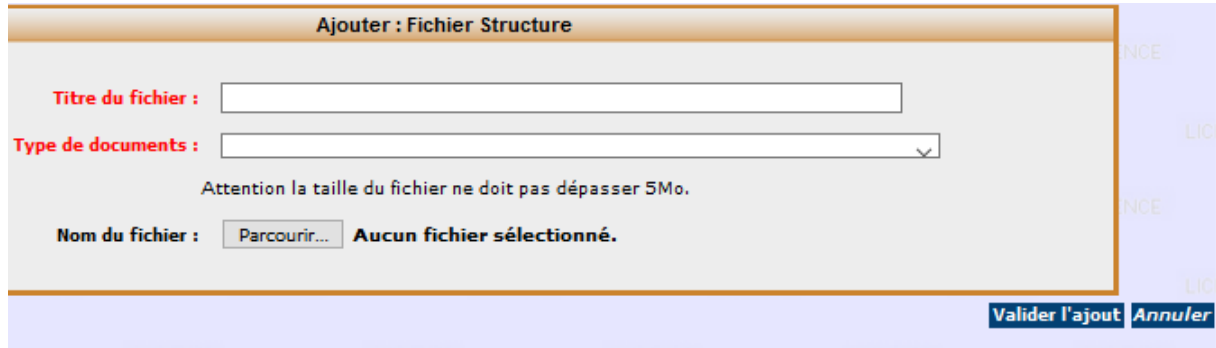

#### **Info Label**

#### Vous avez reçu un label de la FFA et vous souhaitez identifier votre club avec les logos correspondants ? Cliquez sur la ligne concernée

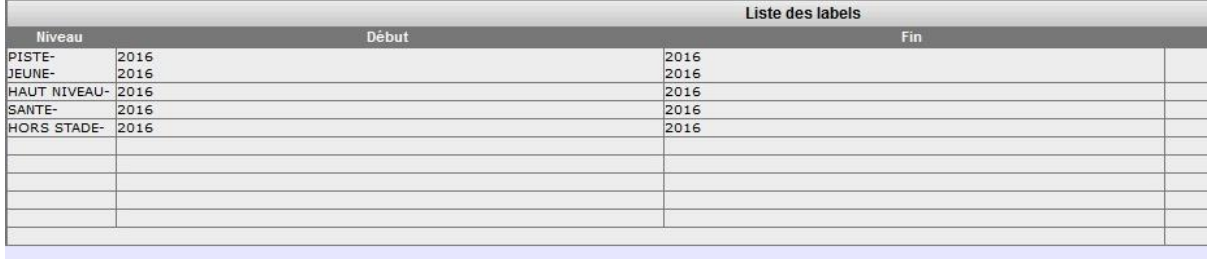

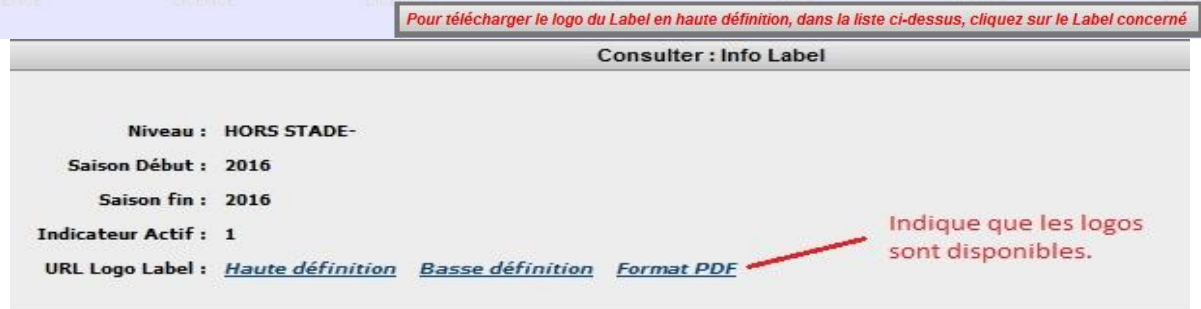

#### **LABELLISATION DES CLUBS**

**Tout ce que vous devez savoir sur la labellisation et les démarches à effectuer**

#### **[CLIQUEZ ICI](http://www.athle.fr/asp.net/main.html/html.aspx?htmlid=153)**

#### **Infos complémentaires**

Dans cette rubrique, vous pouvez activer certaines fonctionnalités. Exemple : -*Notifier changement crédit opération* : vous signalera dès qu'un crédit SI-FFA est réalisé -*Recevoir une copie email de chaque licence* : vous permet de les archiver et de les transmettre de nouveau à votre athlète en cas de perte.

Pour apporter tout type de modification, cliquez sur **« modifier ».**

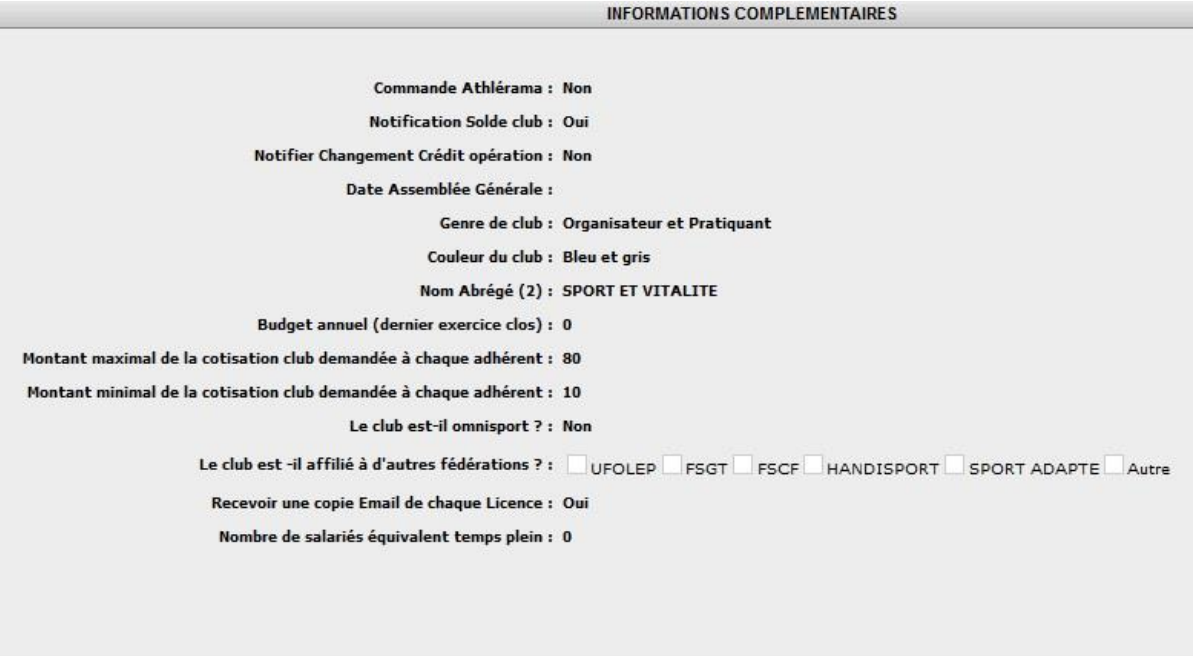

#### **Questionnaire des pratiques**

A renseigner obligatoirement. Comme vu dans le paragraphe Label, le simple fait de remplir ces données pourra contribuer à l'obtention d'une certification pour votre club (voir haut de page « Labellisation club ».

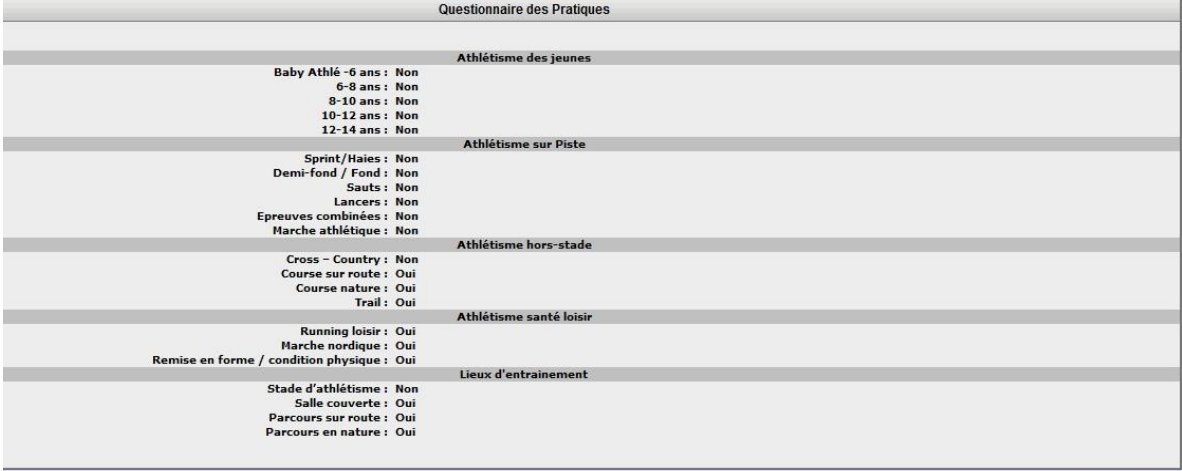

Modifier Ferm

#### **Outils de communication**

#### **QUELS SONT LES MOYENS MIS EN OUVRE POUR AIDER LES CLUBS A COMMUNIQUER ? [CLIQUEZ ICI](https://communicationclubs.athle.fr/)**

#### **Affiliation/ré affiliation**

Au-delà de la période de ré affiliation (septembre/octobre), cet onglet va vous permettre de demander une attestation :

-*d'affiliation de la saison en cours*

-*d'assurance Responsabilité Civile* 

-*d'assurance pour une compétition.*

Il vous suffit de cliquer sur votre choix. Un clic suffit, le document sera envoyé sur l'adresse mail du club, mentionnée dans le SI-FFA.

**Pour éviter de les demander plusieurs fois dans la saison ces documents peuvent être archivés dans l'onglet « attachement de fichiers » (cf. page 9)**

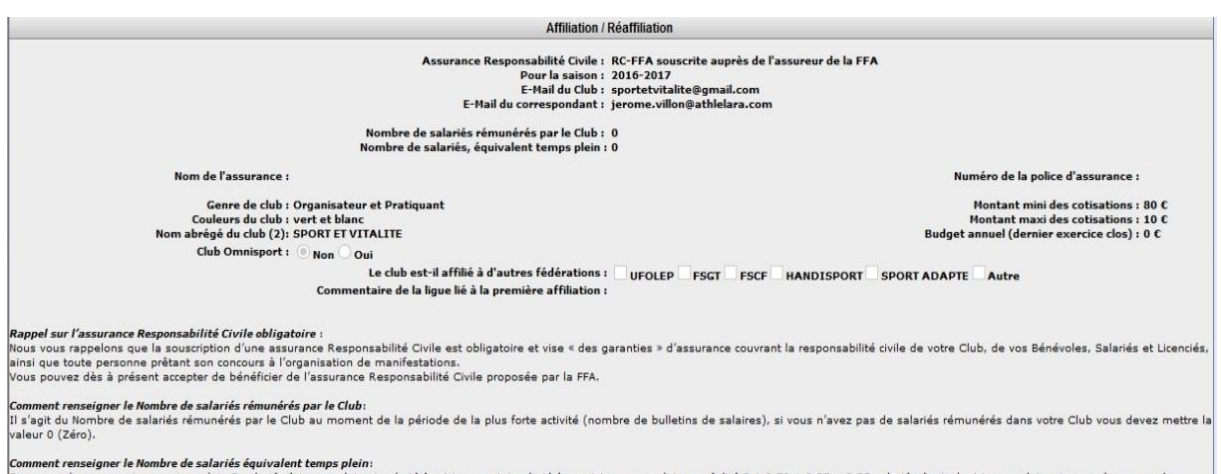

Comment rensegner le momore de salaries equivalent Cemps plein:<br>Par exemple un organisme qui emploie 2 salariés à temps plein, 1 salarié à mi-temps et 1 salarié à quart-temps emploie en réalité 2 + 0,50 + 0,25 = 2,75 salar

Attestation d'affiliation Demande d'attestation assurance pour une compétition Demande d'attestation Responsabilité Civile Fermer

#### **COMMENT ME REAFFILIER ? Pour consulter le tutoriel de ré affiliation [CLIQUEZ ICI](http://athletisme-aura.fr/secretariat/2018/admin/tuto/G_Tuto-Re-affilier-mon-club.pdf)**

#### **Infos juridiques et bancaires**

Tout comme l' **« attachement de fichier »** cette partie n'est visible que par vous. Elle peut être remplie sans crainte.

Pour apporter ces informations, cliquez sur **« modifier »**

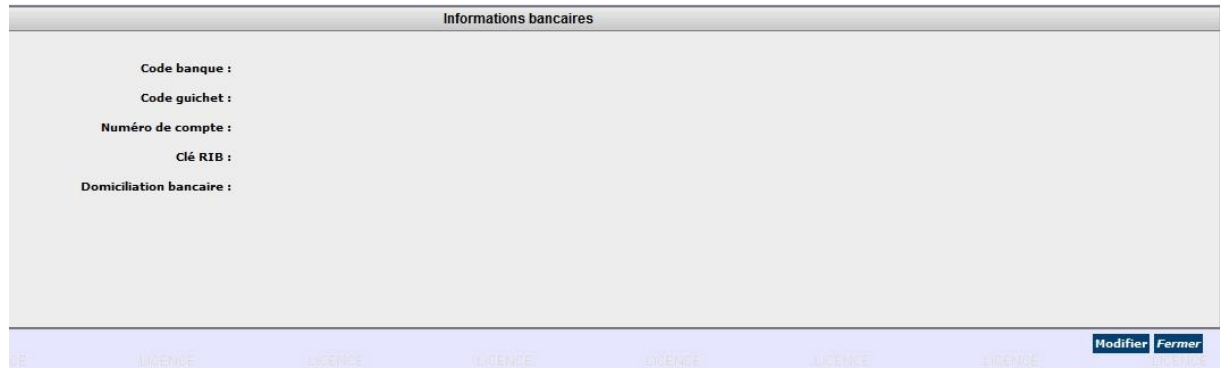

#### **Crédits d'opération**

Il vient en complément de l'affichage de votre solde dans la fenêtre supérieure. Vous y trouverez uniquement les mouvements relatifs à l'affiliation (cotisations) ainsi que les crédits SI-FFA. A chaque début de saison, le solde de votre compte de la saison précédente est reporté sur la saison suivante.

A NOTER : Afin de préparer vos bilans comptables, un document reprenant toutes les écritures de crédits SIFFA, débits SIFFA, montant des licences et cotisations est disponible en vous rendant dans l'onglet AUTRES – Fiche Structure (voir en page 16)

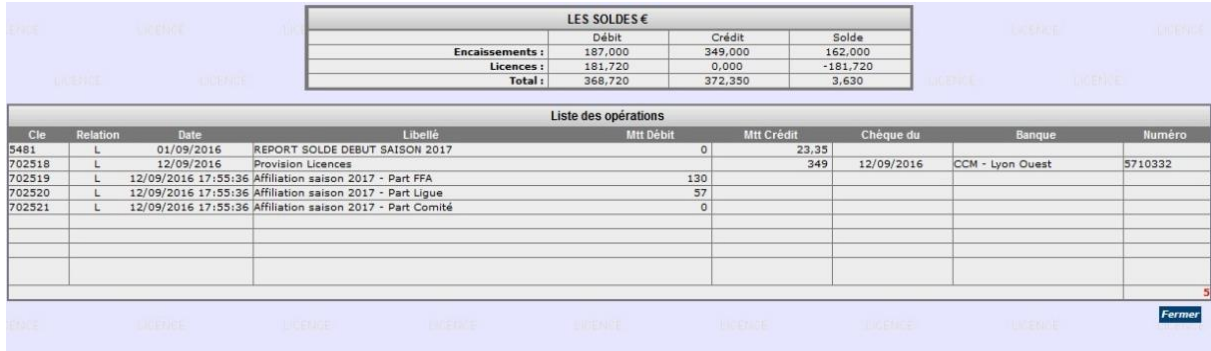

#### **Autorisations**

Cette fenêtre vous permet de donner des accès à votre compte SI-FFA à des acteurs licenciés de votre club ou appartenant à votre structure fonctionnelle.

Les trois premiers codes générés par le Siffa « \_ADM », « \_GES » et « \_LEC » ne pourront pas être supprimés de la liste. L'attribution de ces premiers codes est généralement faite par la Ligue lors de l'affiliation du club. Ils peuvent cependant être modifiés ou réattribués. Il vous suffit de cliquer sur la ligne du code. A l'ouverture de la page, cliquez sur « **modifier** » et faites le changement souhaité.

Pour créer de nouveaux accès, cliquez sur **« Ajouter »** et remplissez les lignes nécessaires puis validez. Ils sont supprimables à tout moment.

**Code initial SI-FFA ADM – Vous offre l'utilisation complète du SI-FFA**

**Code initial SI-FFA GES – La partie Affiliation/ré affiliation vous est donnée avec un accès restreint**

**Code initial SI-FFA LEC - En mode consultation uniquement. Aucune action possible sur SI-FFA Il est important qu'un code reste personnel et ne soit pas transmis à plusieurs personnes.**

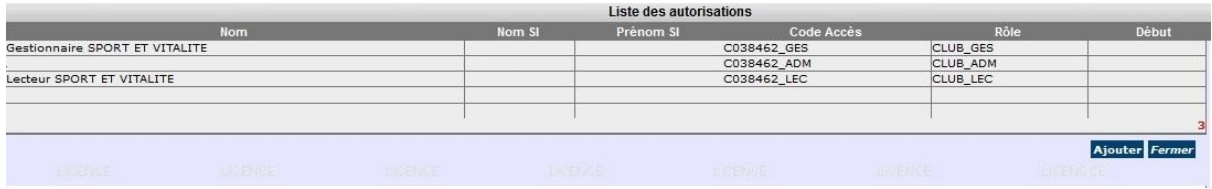

#### **Ajout d'un utilisateur**

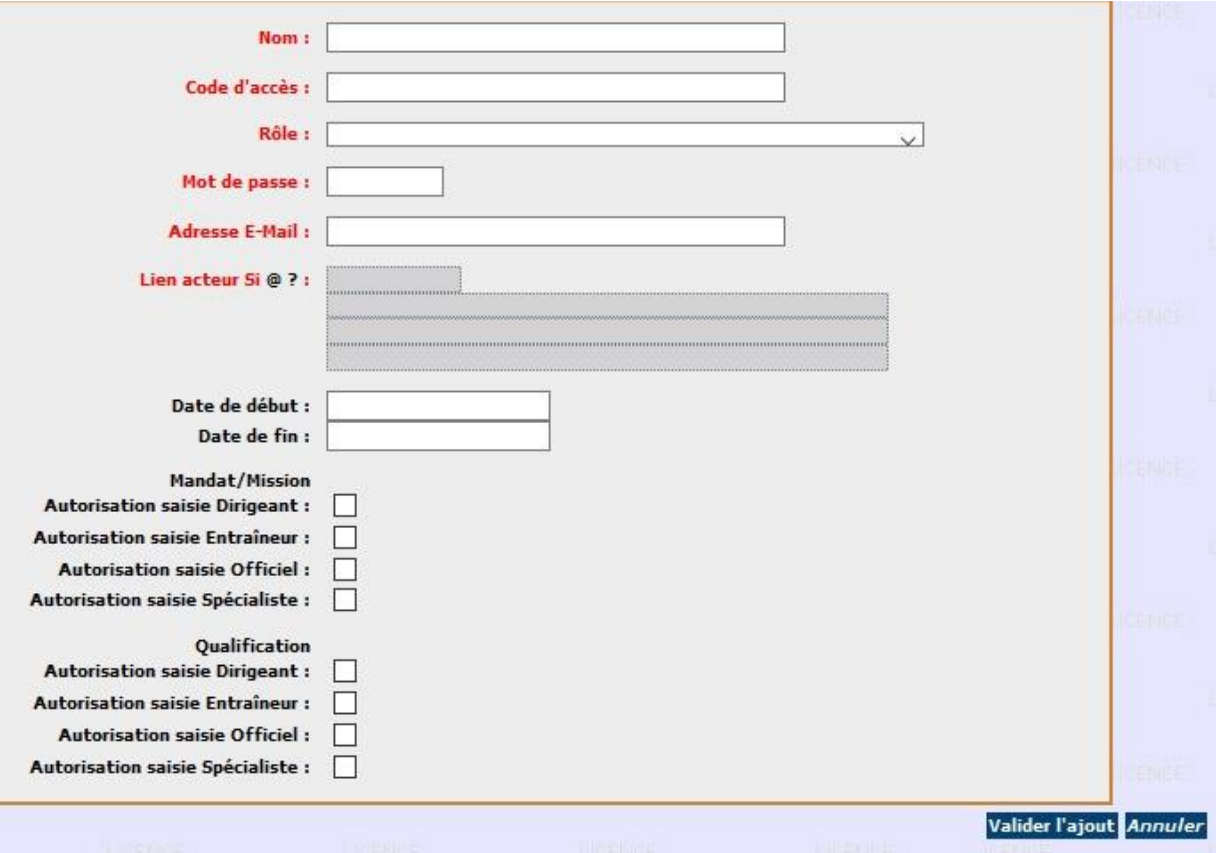

#### **Modifier l'attribution d'une autorisation**

Cliquez sur la ligne concernée puis sur « modifier ».

Vous pouvez attribuer une date de fin à l'actuel utilisateur. Dans ce cas, après validation, la liste s'affichera à nouveau. Cliquez de nouveau sur la ligne puis renseignez les champs en rouge. Pour chercher l'acteur, cliquez simplement sur le point d'interrogation. Validez.

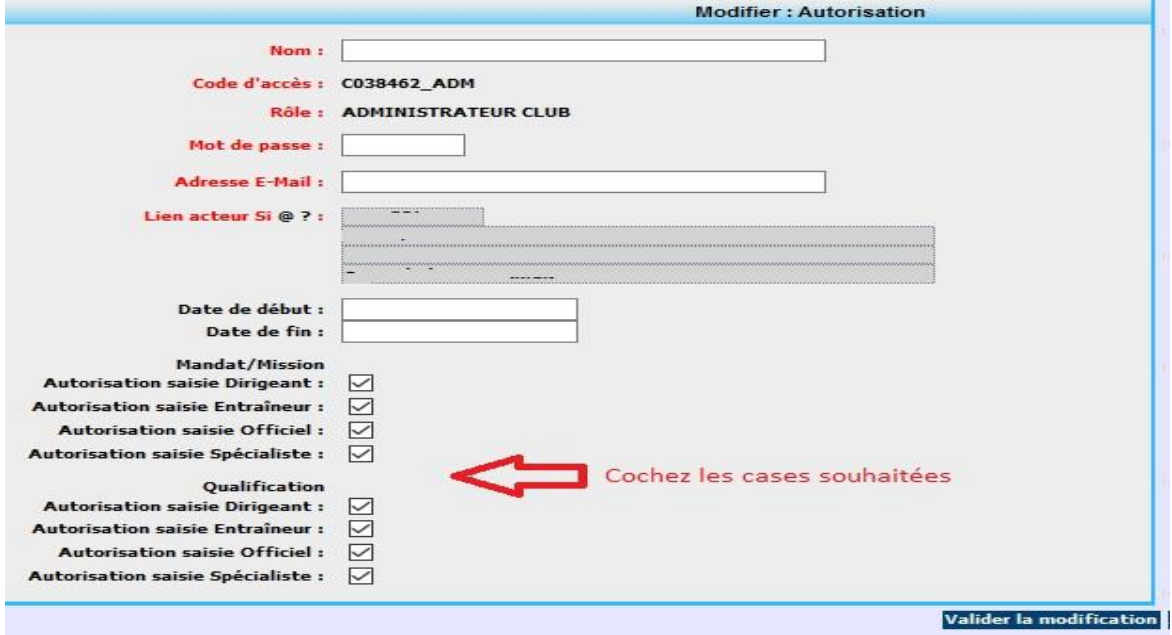

#### **Tarifs répartition**

Vous aurez accès à plusieurs options. La plus importante étant la répartition des parts FFA/Ligue/Comité de chaque type de licence.

Vous pourrez consulter le tarifs des titres de participation (Pass)

Faites votre choix en activant les volets de sélection dans la partie supérieure.

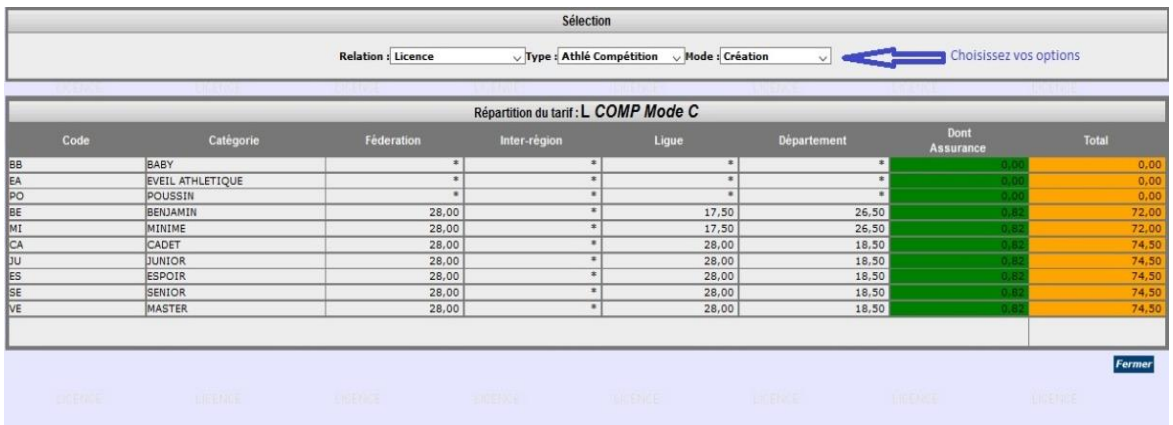

#### **Structures fonctionnelles**

Il s'agit là d'un des modules les plus importants du SI-FFA avec les coordonnées de votre club. Il répertorie :

#### **a) Structure fonctionnelle**

Elle regroupe les personnes nécessaires à l'affiliation ou à la ré affiliation de votre club : Président, Secrétaire Général, Trésorier, Correspondant.

#### **b et c) Comité Directeur et Bureau Directeur**

Regroupent les trois dirigeants principaux + les membres que vous ajouterez vous-même.

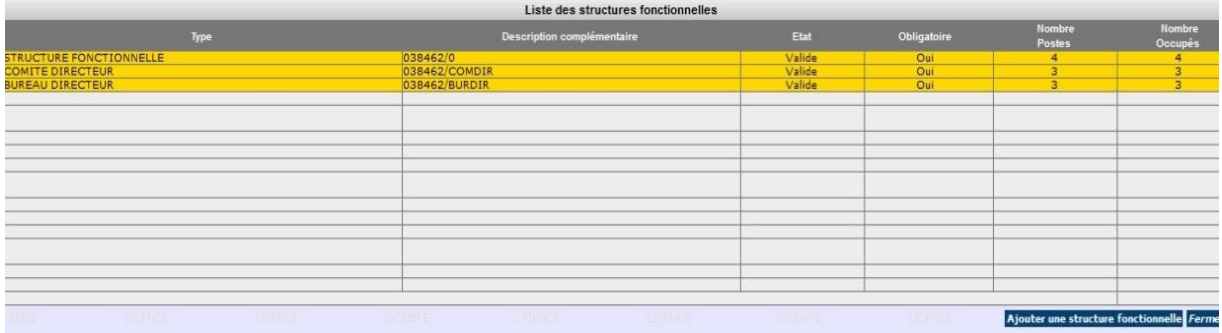

#### **MODIFIER LA STRUCTURE FONCTIONNELLE**

**Pour télécharger le tutoriel de modification de la structure fonctionnelle, [CLIQUEZ ICI](http://athletisme-aura.fr/secretariat/2016-2017/tuto_modif_structure_fonctionnelle.pdf)**

**CRÉER UNE STRUCTURE FONCTIONNELLE (poste – membres)**

**Pour télécharger le tutoriel de modification de la structure fonctionnelle, [CLIQUEZ ICI](http://athletisme-aura.fr/secretariat/2016-2017/tuto_modif_structure_fonctionnelle.pdf)**

#### **affectations postes et récompenses attribuées**

Ces modules sont consultables mais n'autorisent pas de modification de votre part.

#### **ACTIONS**

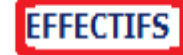

**HISTORIQUES** 

**AUTRES** 

#### **Effectifs par catégorie ou type de licence**

Base vous permettant de consulter la répartition de vos licences par type ou par catégorie avec une vision à N-6.

Pour les clubs maitres, la visualisation des effectifs des sections locales est également proposée Pour exporter ces données, voir l'onglet « **AUTRES** » en page 26

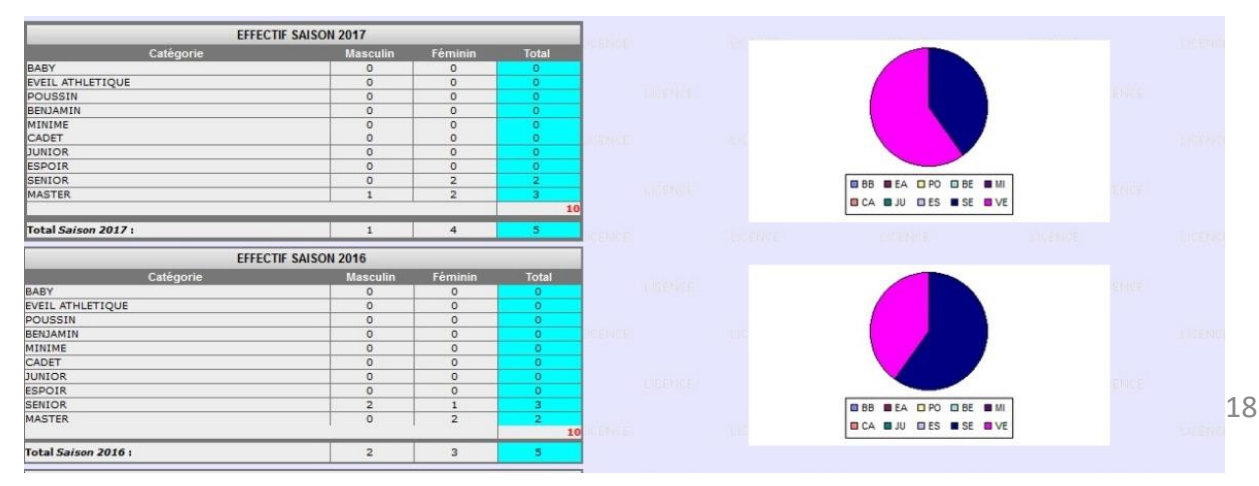

#### **Structure, adresse et structure fonctionnelle**

Vous permet de visualiser les actions faites sur votre SI-FFA club (administratif uniquement). Date d'intervention, nom de l'intervenant, action réalisée.

Pour avoir le détail de l'action cliquez sur le numéro de fiche que vous souhaitez consulter.

D'où l'importance des codes d'accès à ne transmettre qu'à une personne comme mentionné dans le paragraphe « Autorisations »

Historique des actions : ADRESSE\_STRUCTUR

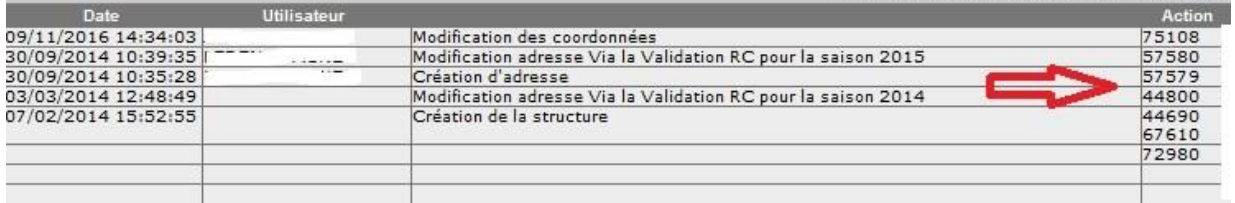

**ACTIONS** 

**EFFECTIFS** 

**HISTORIQUES** 

**AUTRES** 

#### **Fiche structure**

Cette action est très utile notamment pour votre trésorier(e). Il reprend en effet toutes les écritures des différentes saisons à une particularité près, seule l'option « U18-Crédit Opération Saison en cours » permet de visualiser les crédits SIFFA, les débits cotisations, les débits licences. Pour toutes les autres options, seuls les débits licences sont visibles.

Il est important que le club réalise une extraction de cette fiche U18 juste avant la fermeture du SIFFA fin août afin de retrouver toutes ses écritures sur la saison qui vient de s'achever.

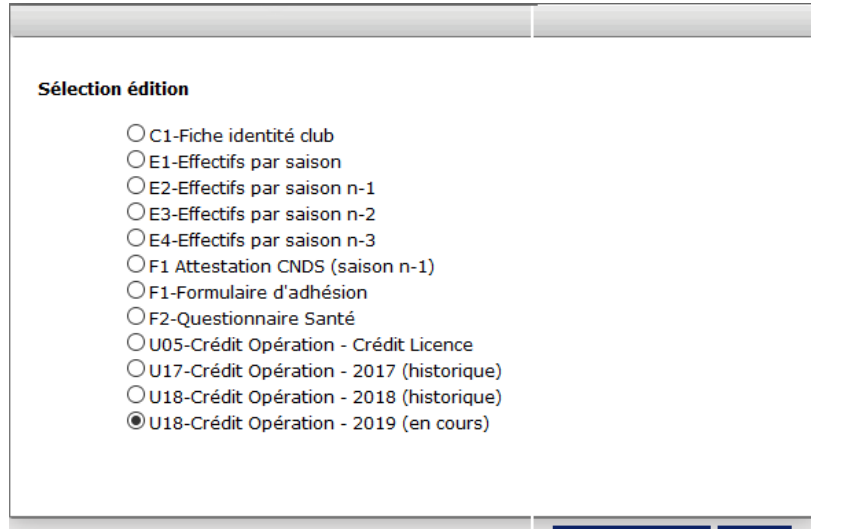

# **III - ACTEURS**

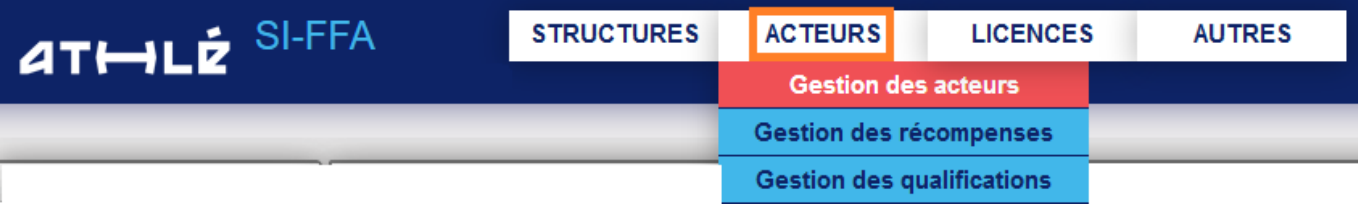

### **GESTION DES ACTEURS**

Vous pourrez avoir ici une vision générale de vos licenciés. Pour en obtenir la liste (non extractible sur cette page) entrez votre numéro de club, cochez la case « **acteur de la structure** » puis la ligne « **acteur licencié de la saison** » et sélectionnez une saison sportive. **Rafraichissez**. La liste de vos licenciés apparaitra dans le tableau Vous pouvez affiner votre recherche avec le sexe, la catégorie de l'athlète ou le type de licence.

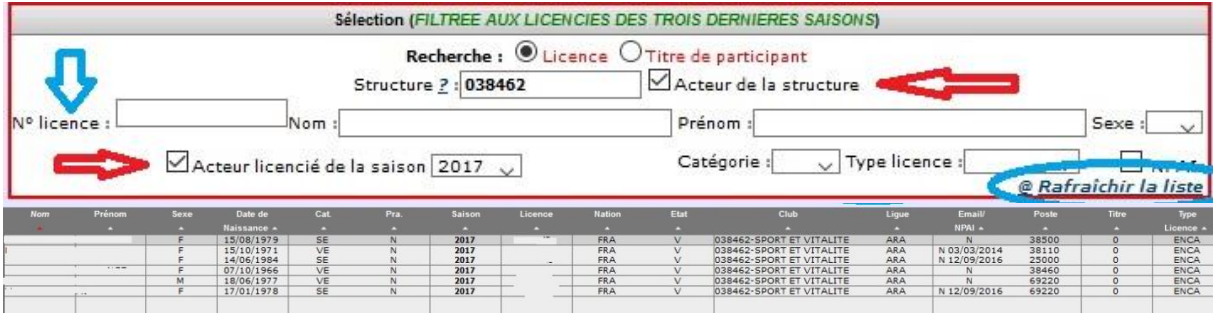

Vous pouvez rechercher un acteur par son **numéro de licence**. Cette **fonction est prioritaire** sur toutes les autres. Si vous recherchez un acteur par son nom/prénom et que la ligne N° de licence est remplie, lorsque vous rafraichirez la liste, c'est l'acteur correspondant au numéro de licence qui apparaitra.

Pour entrer dans la fiche de l'acteur, cliquez sur la ligne correspondant à son nom. Vous arrivez alors sur ce visuel :

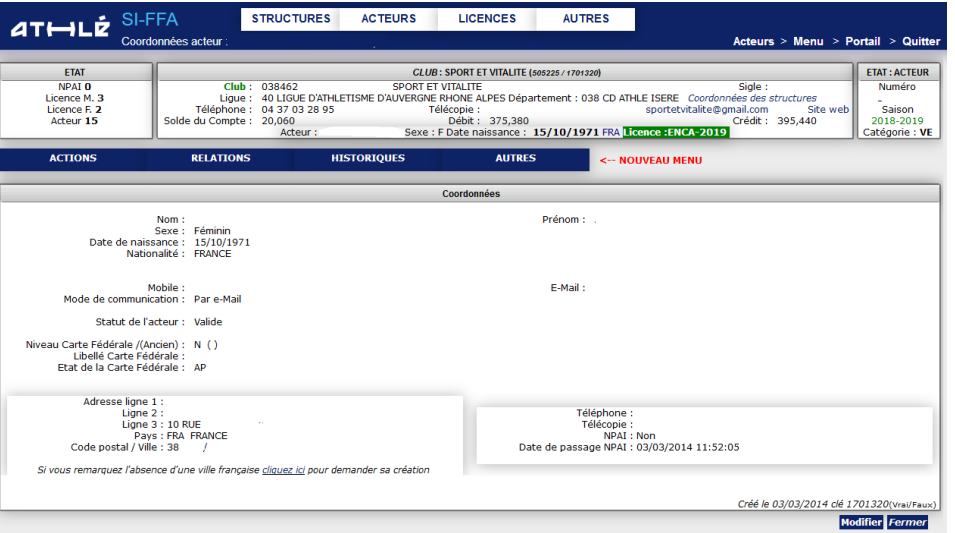

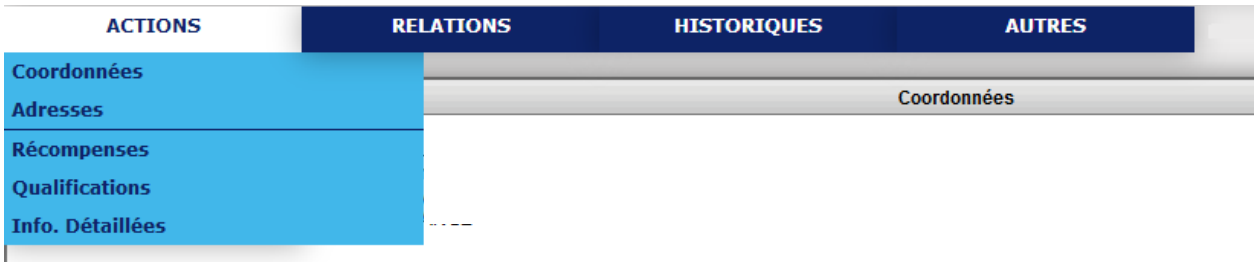

#### **Coordonnées - Adresse**

Cette page reprend toutes les informations relatives à vos licenciés. Quelles modifications pouvez-vous apporter en cliquant sur « **modifier** » ? -Coordonnées uniquement (adresse, mail, téléphone) Sachez que le licencié peut lui-même modifier ses coordonnées en se rendant sur son Espace Personnel

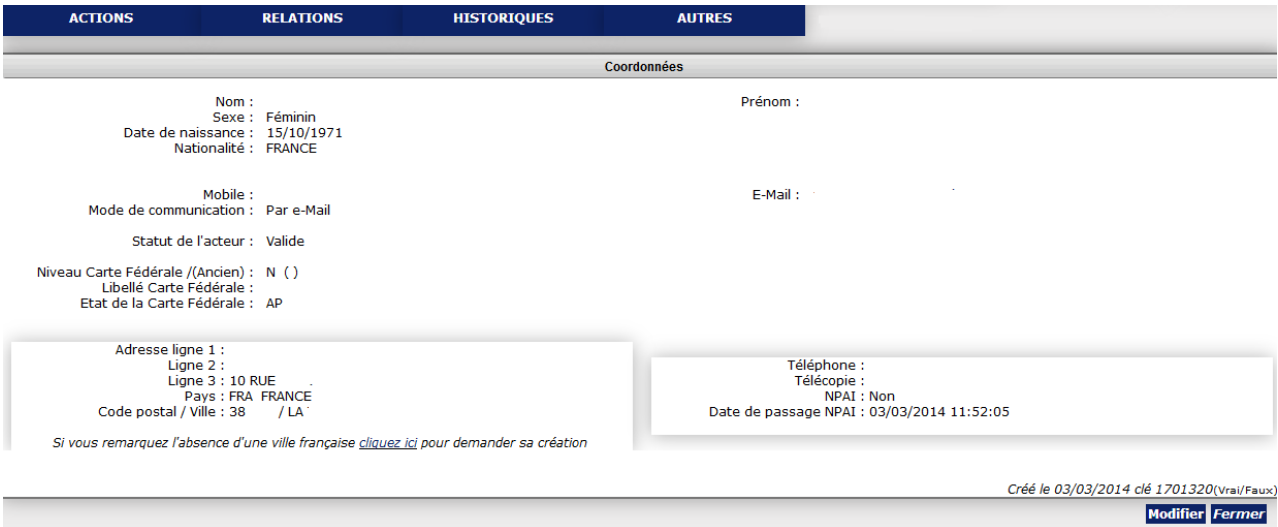

**Modifications faites par le club ou le licencié via son espace personnel**

-**- adresses postales et e-mail**

-**- numéro de téléphone**

**Modifications faites par la Ligue sur présentation de justificatifs**

-**Identité** : nom, prénom, date de naissance, sexe

-**Licence** : changement de type de licence

**Modifications faites par la FFA (via la ligue) sur présentation de justificatifs**

-**Identité** : nationalité

#### **Récompenses**

#### Recense les récompenses perçues (ex, médailles)

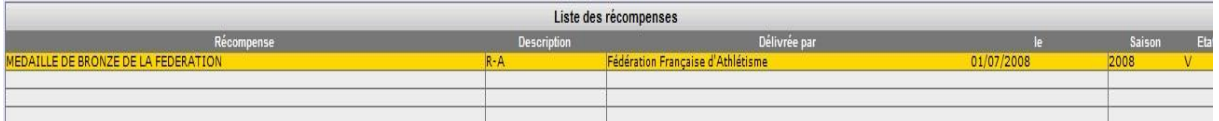

#### **Qualifications**

Recense les qualifications (entraineurs, officiel etc…)

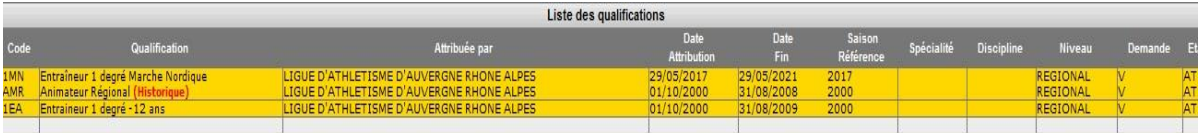

#### **Infos détaillées**

Complément d'informations concernant le licencié

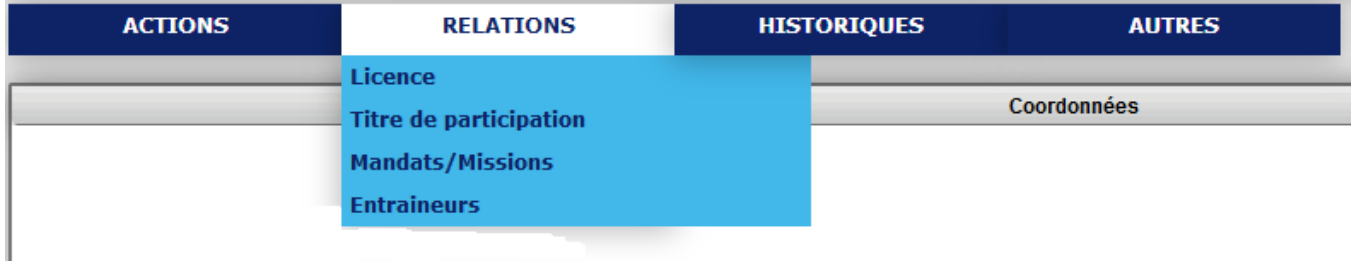

### **Licence et Titre de participation**

Cette fonction vous permet de :

-Renseigner la pratique de votre athlète (cliquer sur « **modifier la pratique** »)

-Renvoyer l'email licence du licencié (cliquez sur « **renvoyer l'email licence** »)

-Vérifier si l'athlète possède un titre de participation en cours de validité

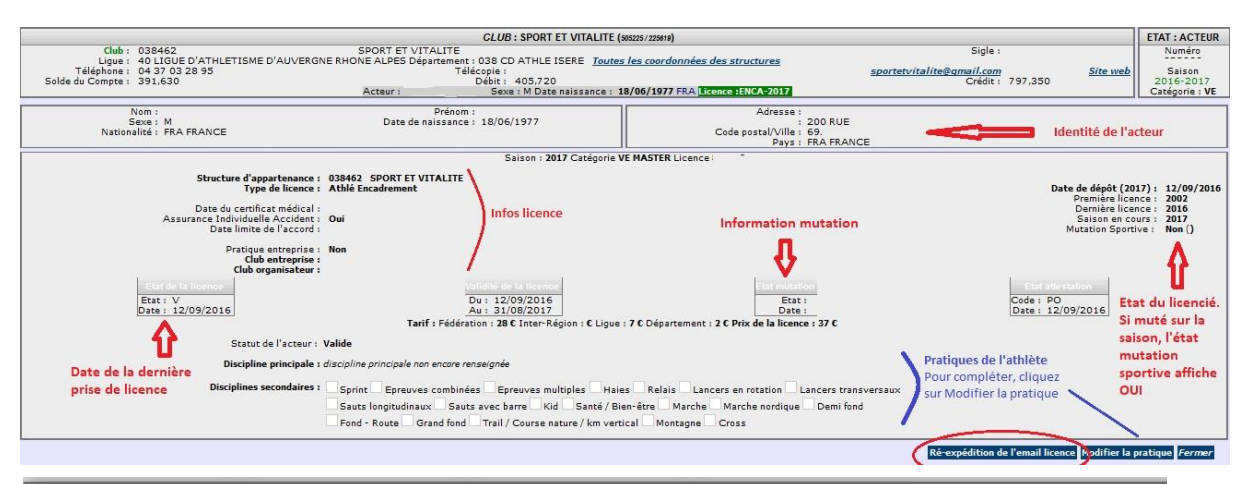

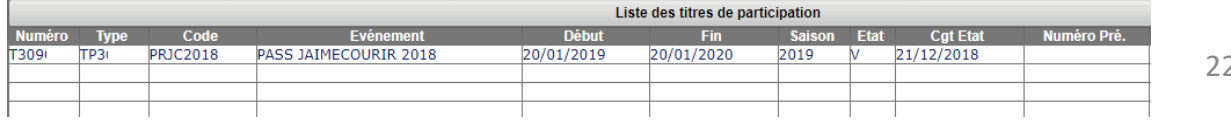

#### **Mandats - Missions**

#### Recense les fonctions occupées par l'acteur au sein des structures déconcentrées de la FFA

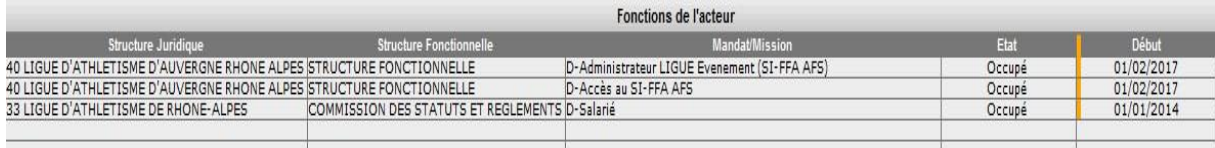

#### **Entraineurs**

#### Recense le ou les entraineurs de l'athlète

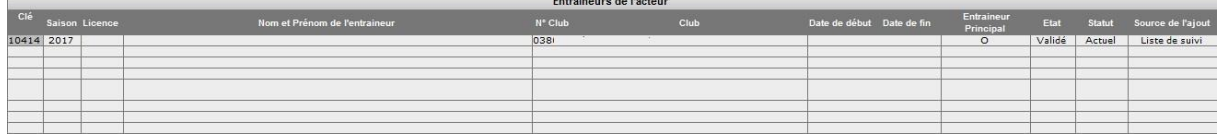

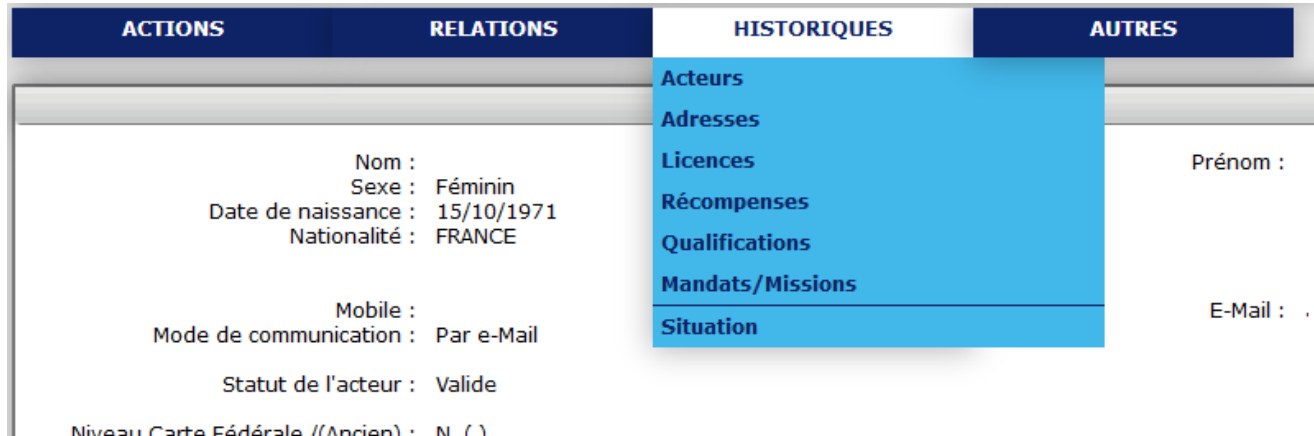

Niveau Carte Fédérale /(Ancien) : N (1)

#### **HISTORIQUE**

Vous retrouverez dans les 6 premiers items tous les historiques concernant l'acteur, ses changements de coordonnées, d'informations de pratique, des dates d'attribution des récompenses et des qualifications etc…

L'Item **« Situation »** vous permet de voir tous les clubs par lesquels l'acteur est passé

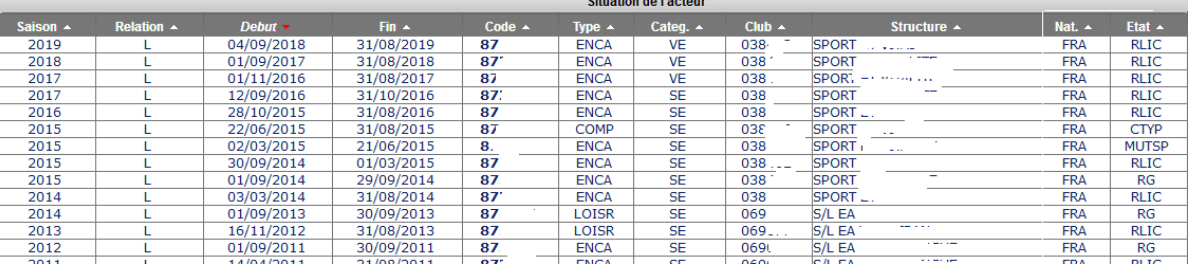

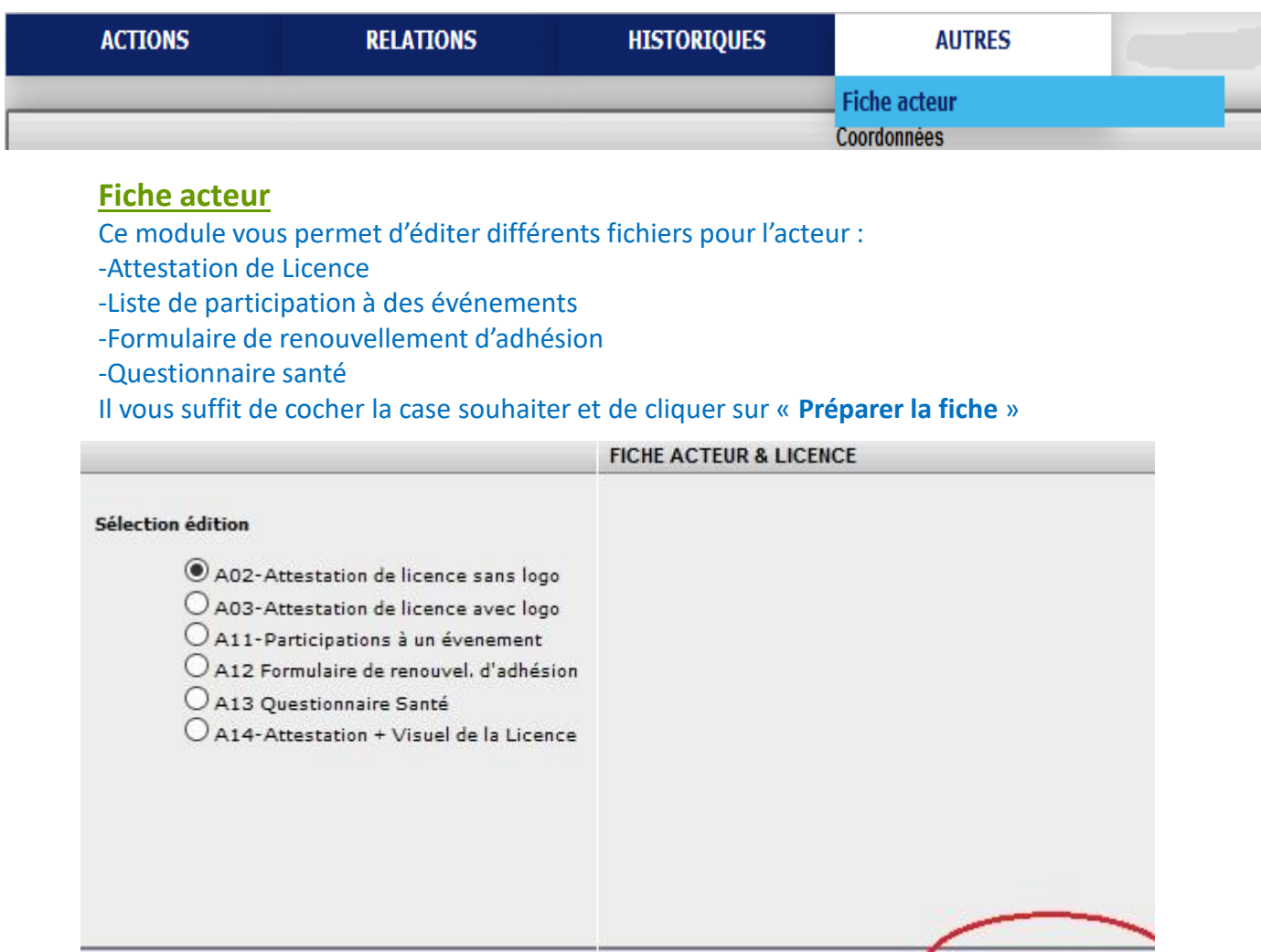

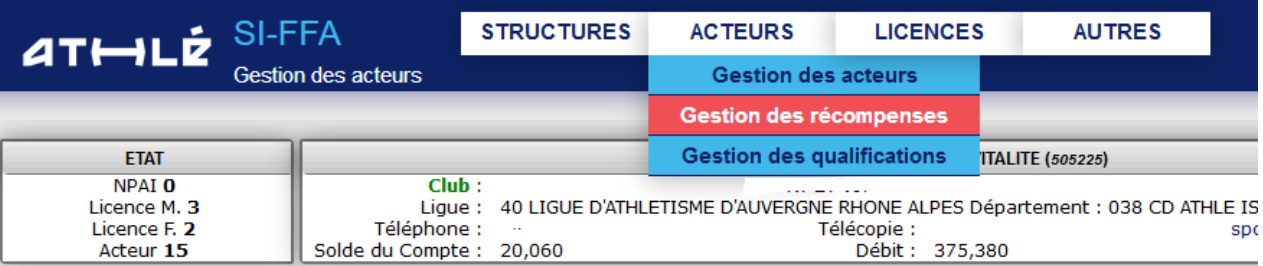

# **Gestion des récompenses et qualifications**

Vous permet de consulter les diverses récompenses accordées à un acteur, même n'appartenant pas à votre club. Utilisez les menus déroulants ou renseignez les nom et prénom de l'acteur souhaité (même chose pour Gestion des qualifications)

Préparer la fiche

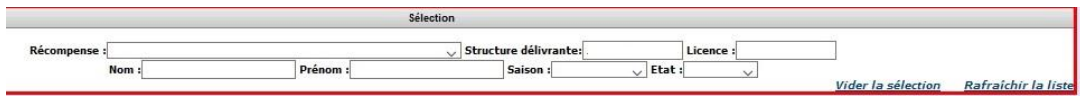

Veuillez affiner votre sélection \*\*\*

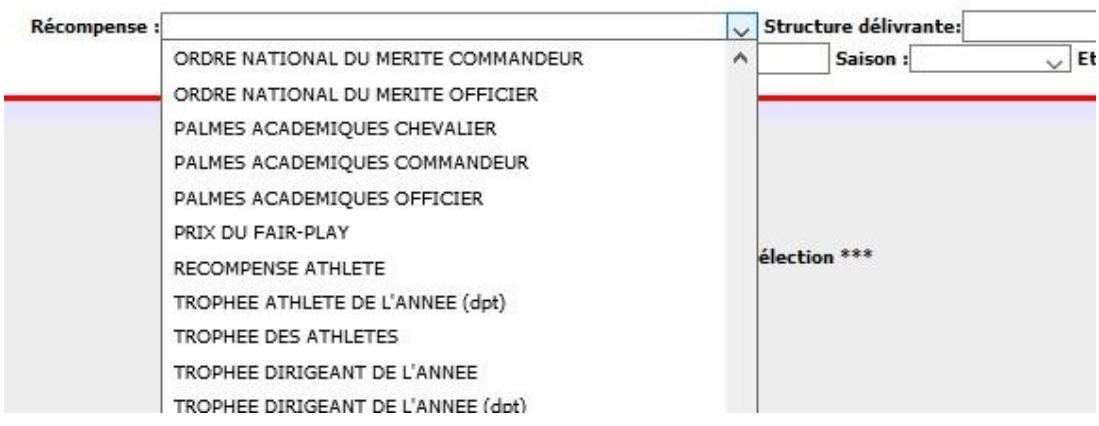

# **IV - Licences**

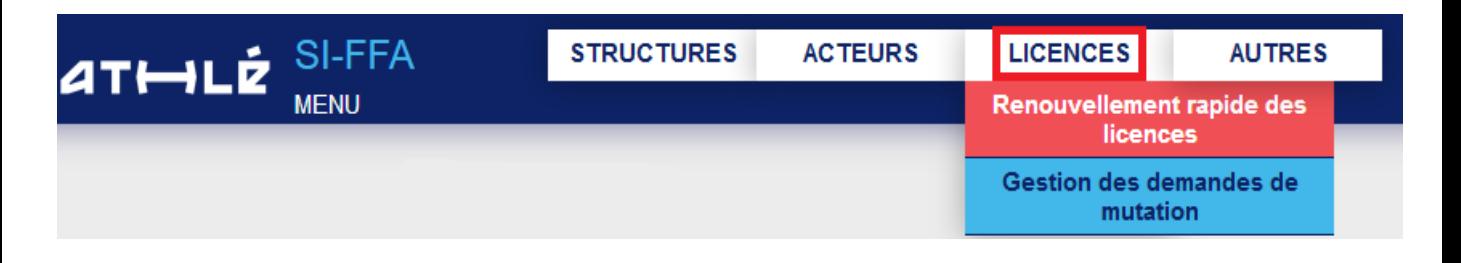

## **Renouvellement rapide des licences**

#### **Attention, à n'utiliser que pour un renouvellement de même type de licence**.

Munissez-vous du numéro de licence de l'acteur que vous souhaitez renouveler. Puis cliquez sur « **Rechercher** ». A l'ouverture de la page cliquez sur « **Renouvellement de la licence** ».

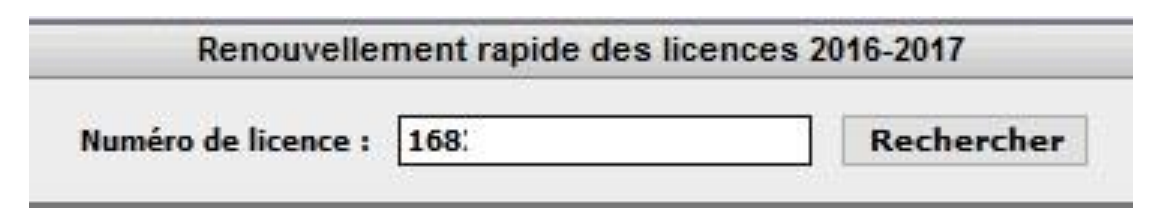

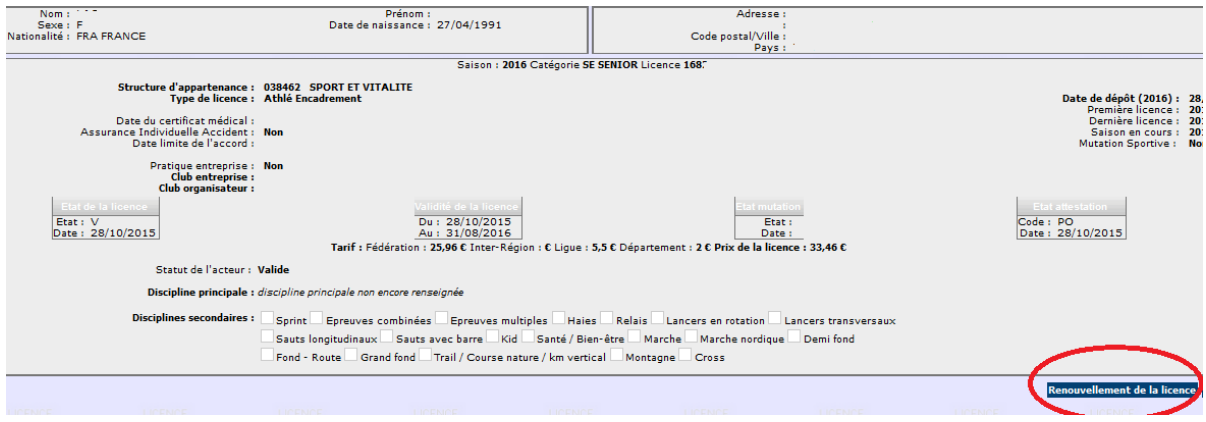

#### Vous pouvez profiter de cette étape pour mettre à jour les coordonnées de l'athlète, ses pratiques... **Validez.**

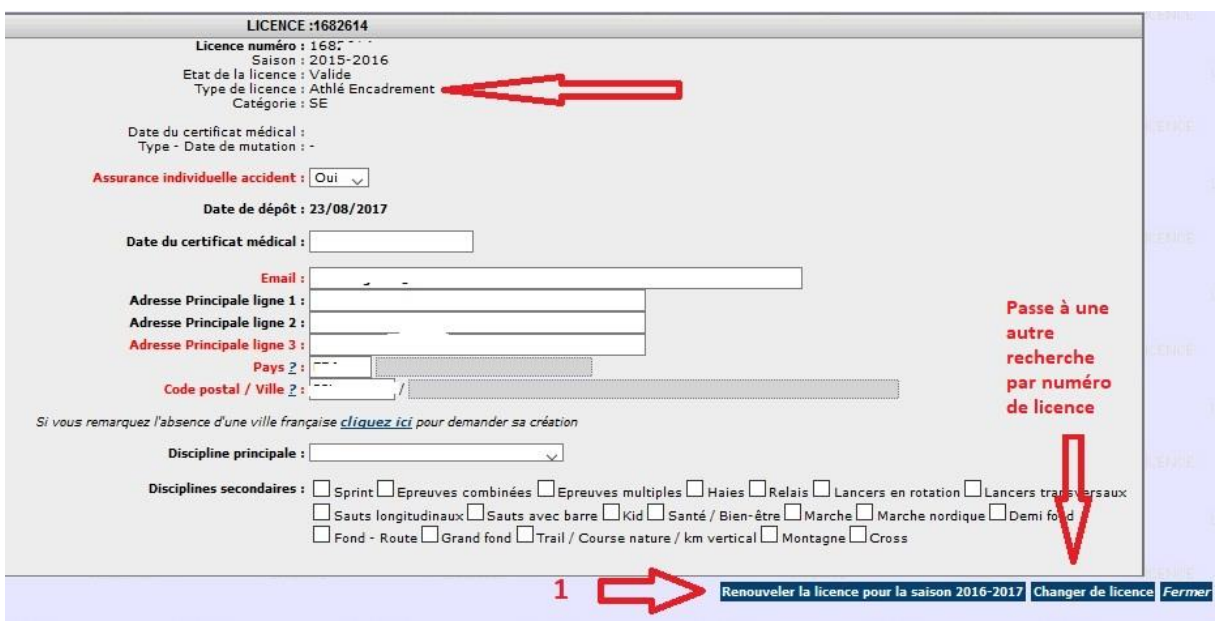

Pour faire une recherche par nom d'acteur ou pour effectuer un renouvellement avec changement de type de licence , allez dans le menu « **Acteurs** » - *Gestion des acteurs* -Faites votre recherche et entrez dans la fiche de l'athlète

- Dans l'onglet « Relations » choisissez « Licences »

-En bas à droite de votre page cliquez sur « **Renouvellement de la licence** » puis complétez et validez;

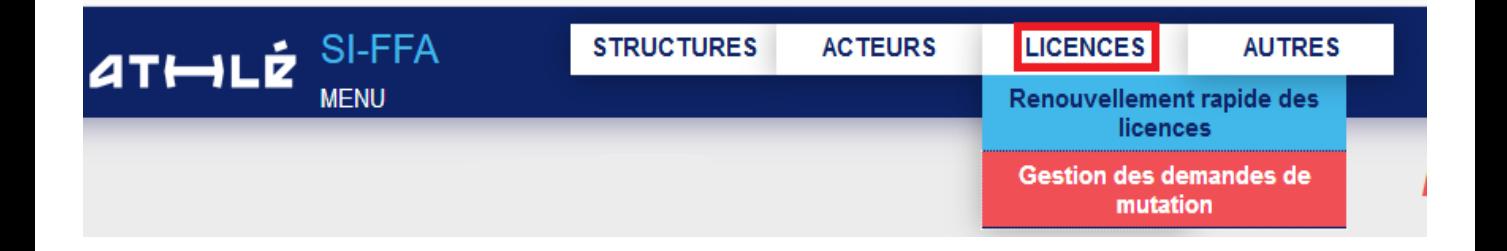

### **Gestion des demandes de mutation**

Vous ne pouvez faire une demande de mutation qu'une fois la ré affiliation de votre club validée (assurance sélectionnée ET 5 acteurs licenciés). Attention, **ce module n'est pas un simulateur pour le calcul des frais, de la compensation financière**. Pour savoir si les athlètes sont soumis à une compensation financière, consultez **les tutoriels en ligne sur le site de la Ligue CLIQUEZ ICI.**

#### Votre page s'ouvre sur l'accueil.

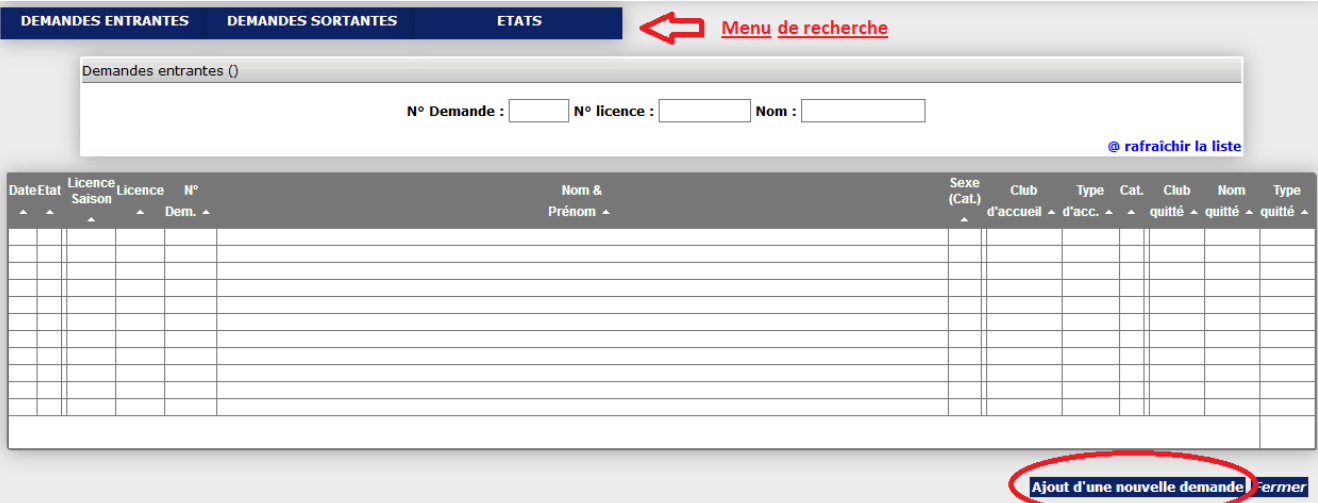

#### Le menu de recherche va vous permettre de consulter et connaître l'état de toutes les mutations concernant votre club **UNIQUEMENT**.

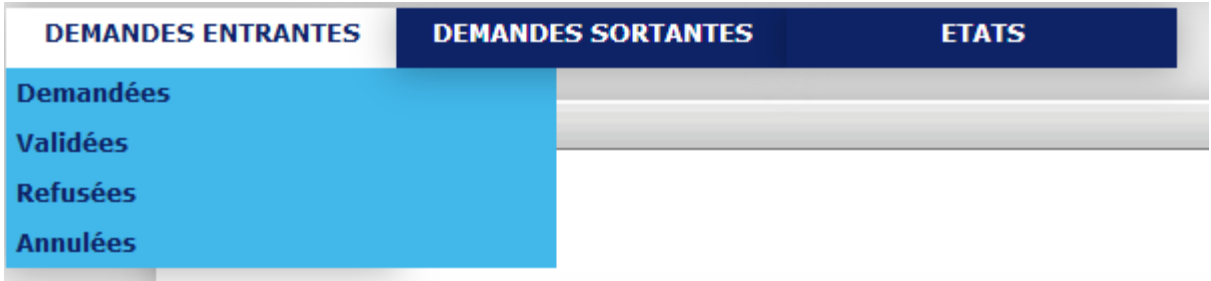

Le menu de recherche va vous permettre de consulter et connaître l'état de toutes les mutations concernant votre club **UNIQUEMENT**.

Demandes entrantes : concerne les demandes que vous avez faites

-demandées : mutations en attente de validation par la Ligue.

- validées mutations validées par la Ligue

-Refusées et annulées : sur décision de la ligue pour raison, entre autres, de délai de demande dépassé (pour rappel, 15 jours)

Demandes sortantes : concerne les demandes de mutation faites sur vos athlètes par d'autres clubs (même détail que pour les demandes entrantes)

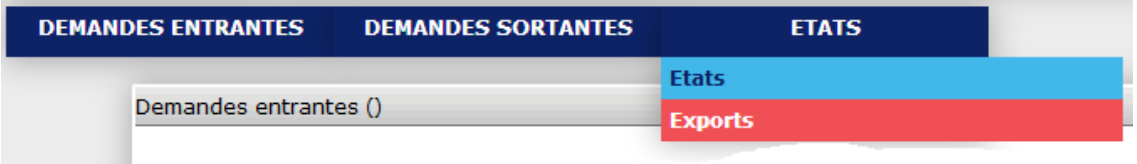

Etat – Exports va vous permettre de voir tous les détails de la mutation mais aussi de demander à ce que SIFFA vous réexpédie par mail la demande de mutation d'un athlète.

#### **Faire une demande de mutation**

Sur la page d'accueil cliquez sur « *Ajout d'une nouvelle demande* »

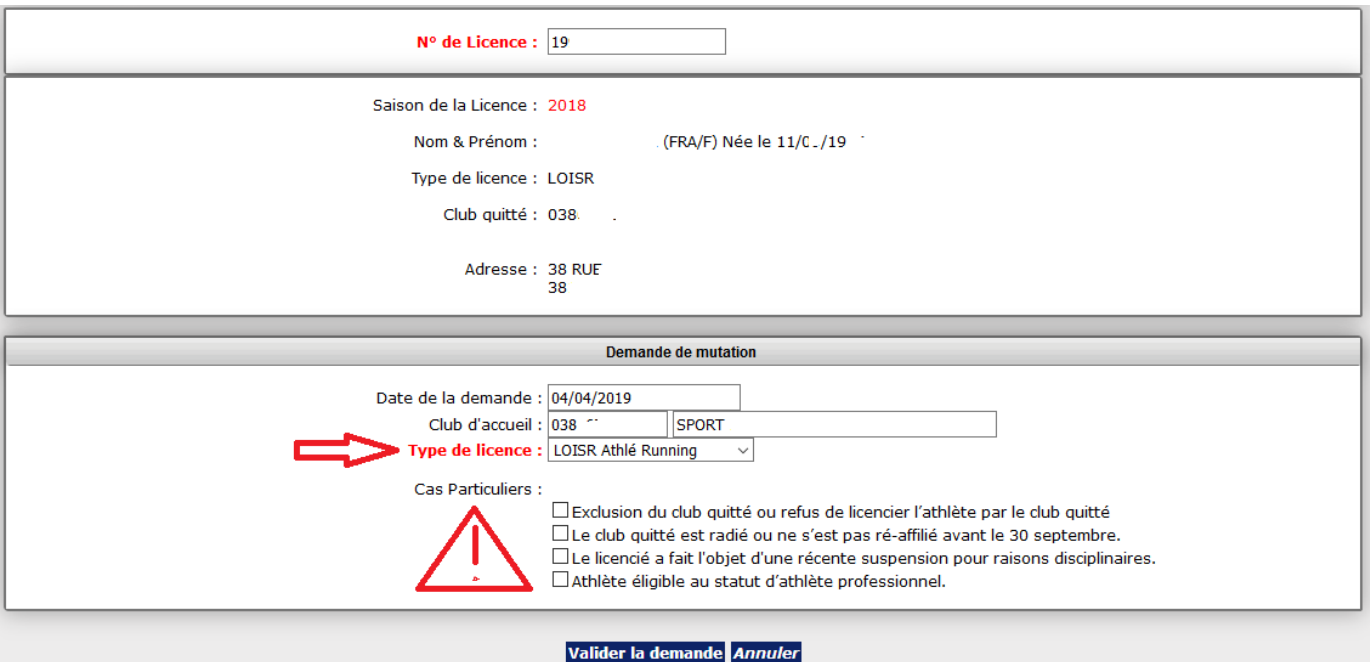

La partie supérieure reprend les informations concernant l'acteur.

Dans la fenêtre inférieure, sélectionnez le bon type de licence. Puis validez;

**Cas Particuliers**, si vous cochez la case **« exclusion du club quitté », un justificatif devra obligatoirement être joint avec le dossier** (PV de bureau ou Comité directeur mentionnant cette exclusion)

Une fois la demande faite nous vous rappelons que :

- un mail est envoyé à l'adresse du club. Il vous faut imprimer la PJ, faire signer les 2 parties et retourner le formulaire complet (page 1 et 2) à la ligue.

- vous avez 15 jours pour retourner le formulaire signé pour validation (Règlements Généraux Art. 2.1.2). Au-delà de cette date, la demande peut être annulée par la Ligue sans préavis.

**Pour licencier un acteur muté** [CLIQUEZ ICI](http://athletisme-aura.fr/secretariat/2018/admin/tuto/N_Tuto_Licencier-un-acteur-mute.pdf)

# **Pré saisie des licences**

Il vous permet d'anticiper votre rentrée de septembre déjà bien chargée pour les clubs. Attention, l'utilisation de ce module implique que votre compte SI-FFA sera crédité d'un montant suffisant incluant la cotisation de la saison N+1, le coût des licences à N+1) Avant toute pré saisie, il vous sera demandé le choix de votre Assurance RC pour la saison à venir. Sélectionnez avec le menu déroulant puis validez.

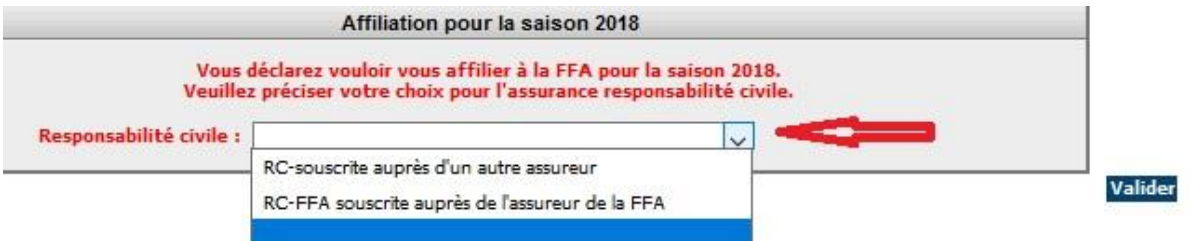

Recherchez l'acteur dont vous souhaitez saisir la pré saisie puis cliquer sur rafraichir la liste. Cliquez sur la ligne de résultat correspondante.

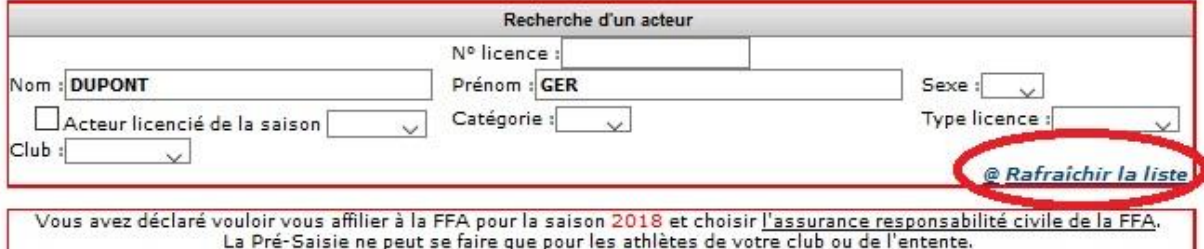

Toutes les lignes rouges doivent être renseignées. Cliquez sur « Enregistrez la pré saisie du renouvellement de la licence ». Si votre compte n'est pas suffisamment approvisionné pour couvrir la pré saisie de la licence, un message apparaitra en bas et haut de page.

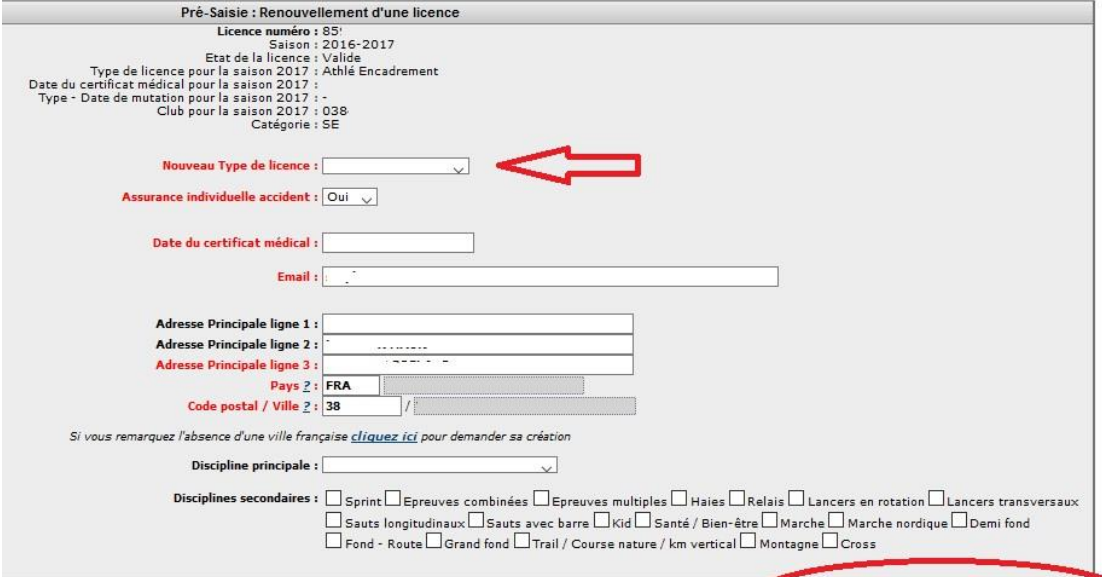

#### **Visualisez votre liste**

Pour visualiser votre liste, revenez à la page d'accueil. Le menu se compose :

#### d'une fenêtre récapitulative

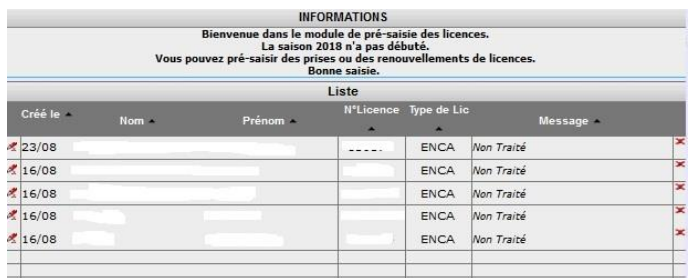

D'un Etat

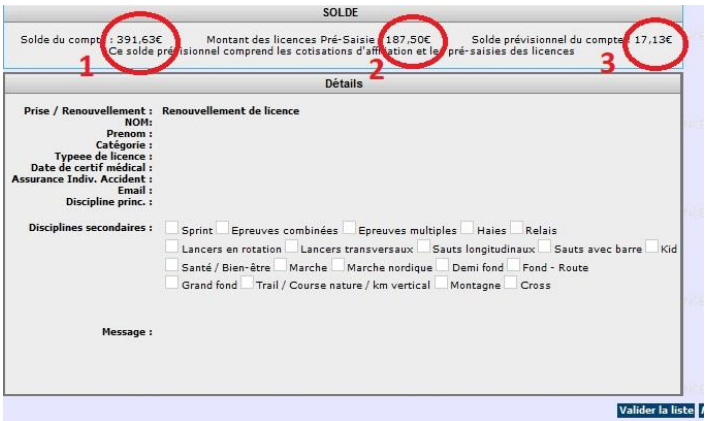

Elle reprend tous les éléments de votre pré saisie.

Pour supprimer une demande, cliquez sur la croix rouge en fin de ligne.

La partie solde vous présente: 1 - Le solde actuel du club 2 – le montant estimé de vos pré saisies effectuées 3 –le solde de votre compte une fois la ré affiliation faite et votre liste de pré saisie validée.

Pour visualiser les éléments de la partie détails, cliquez sur le nom d'un acteur de la fenêtre gauche.

#### **Vous ne pouvez valider la liste avant le 1er septembre et votre étape de ré affiliation**

# **Consultation des pré saisies**

Ce module est présent à titre consultatif uniquement. Aucune action de peut être menée à partie de celui-ci

# **V - AUTRES**

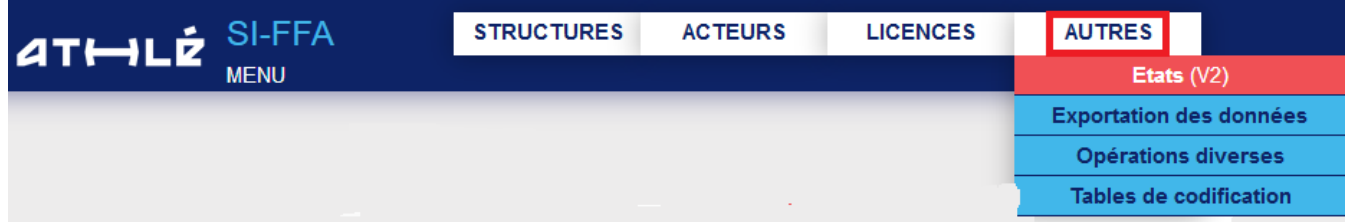

Ce module vous permet d'exporter tous types d'informations relatives aux licenciés de votre club, votre département ou votre ligue.

Vous n'aurez pas le détail de toutes les options, à vous de les découvrir, mais nous vous signalons par une flèche rouge les éléments susceptibles d'être consultés le plus souvent.

### **Etats**

**Informations licenciés** : toutes les informations, coordonnées comprises, de vous licenciés.

**Formulaire de renouvellement d'adhésion** : ils sont personnalisés à votre club et à chaque licencié.

**Questionnaire de Santé** : vous permet d'éditer un questionnaire santé à remettre au licencié.

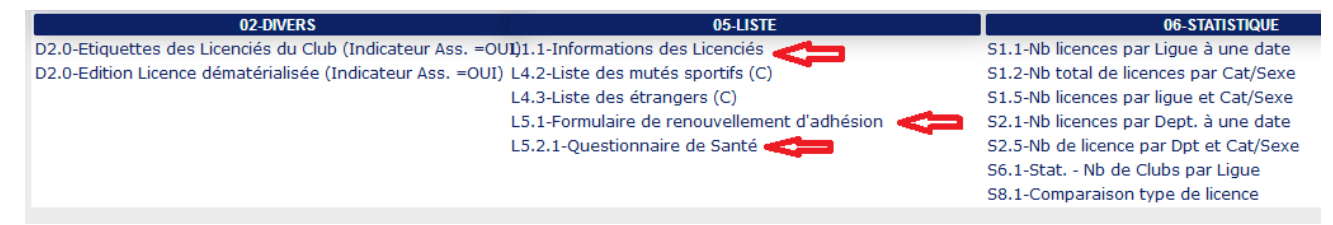

# **Exportation de données**

**Export des licences**: Liste tous vos licenciés de la saison en cours

**Licenciés n'ayant pas validé les conditions d'assurance**: pour recevoir son mail licence ET pour que vous puissiez éditer la licence d'un acteur, celui-ci doit avoir pris connaissance des conditions d'assurance relatives à sa licence. Tant qu'il n'a pas cliqué sur le lien demandé, sa licence dématérialisée ne sera disponible ni pur lui ni pour le club.

**Licenciés ayant renseigné le questionnaire santé** : nouvelle option. Utile pour vos relances dans le cadre des renouvellements de licence. Attention, les licenciés Encadrement n'ont pas besoin de le remplir.

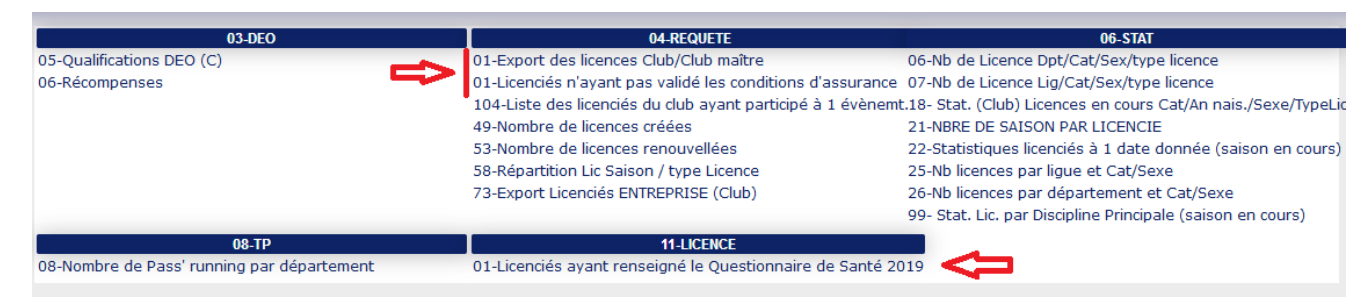

# **Opérations diverses**

**Non actif**

### **Tables de codification**

**Gestion des nationalités**: vous donne les codes nationalités de nouveaux athlètes étrangers que vous pourrirez saisir

**Gestion des catégories** : vous détail les catégories avec indication des âges de licence.

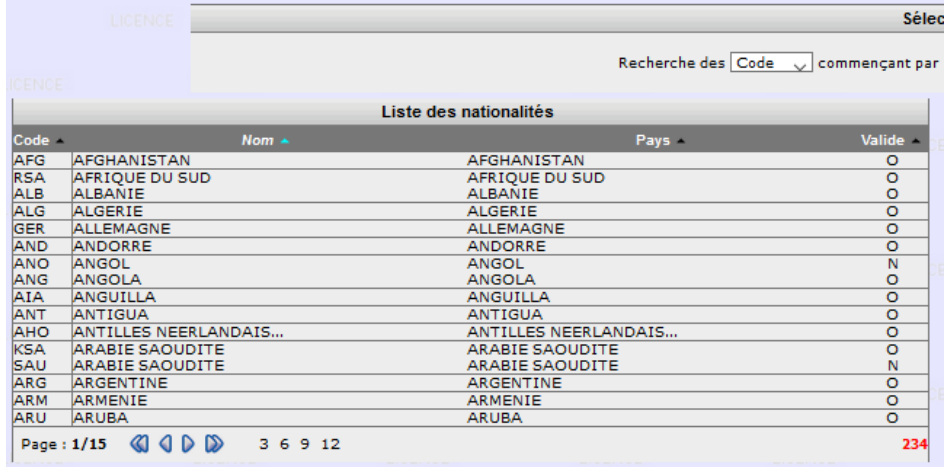

Sélec

Recherche des Code vonmençant par

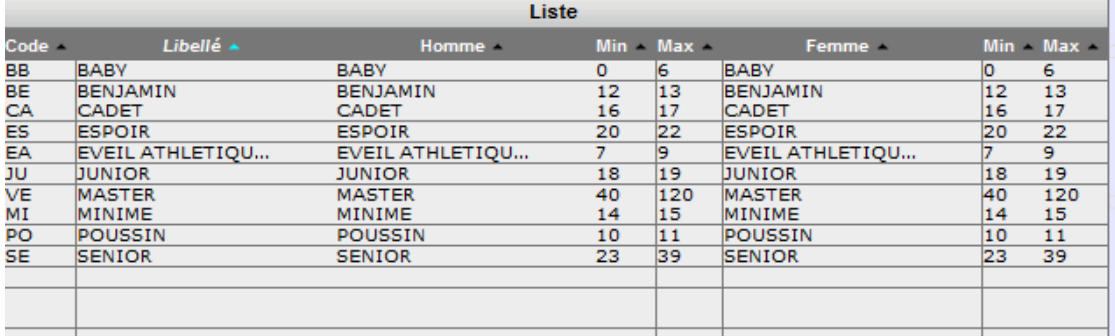